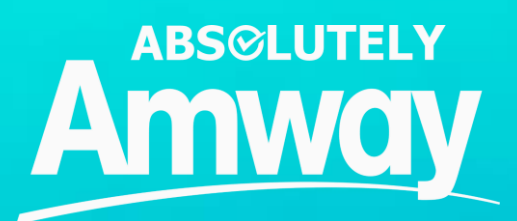

# **Quick Guide** Shopping- Order Management

# **Module Outline**

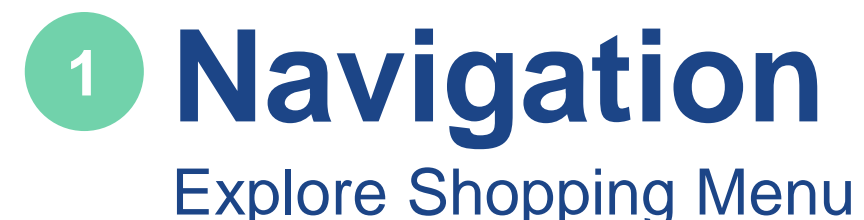

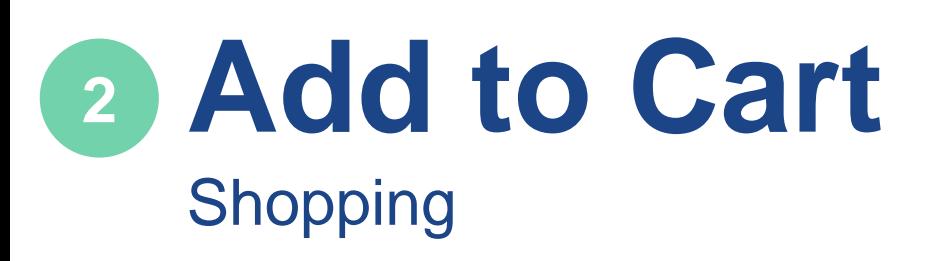

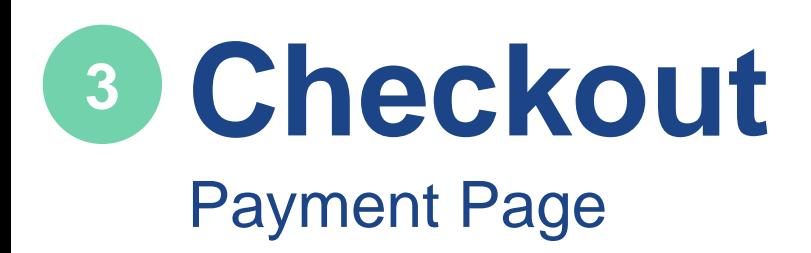

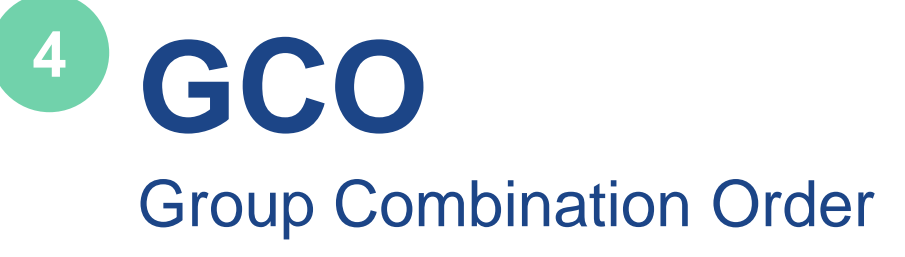

**Wishlist 5** Create Wishlist Page

**Order History** View Order History **6**

**SOP 7**Standing Order Program

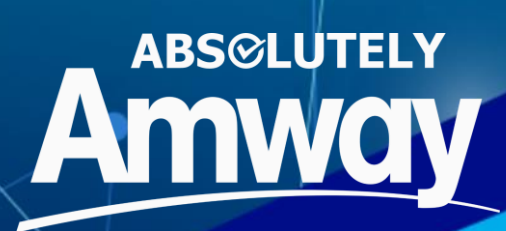

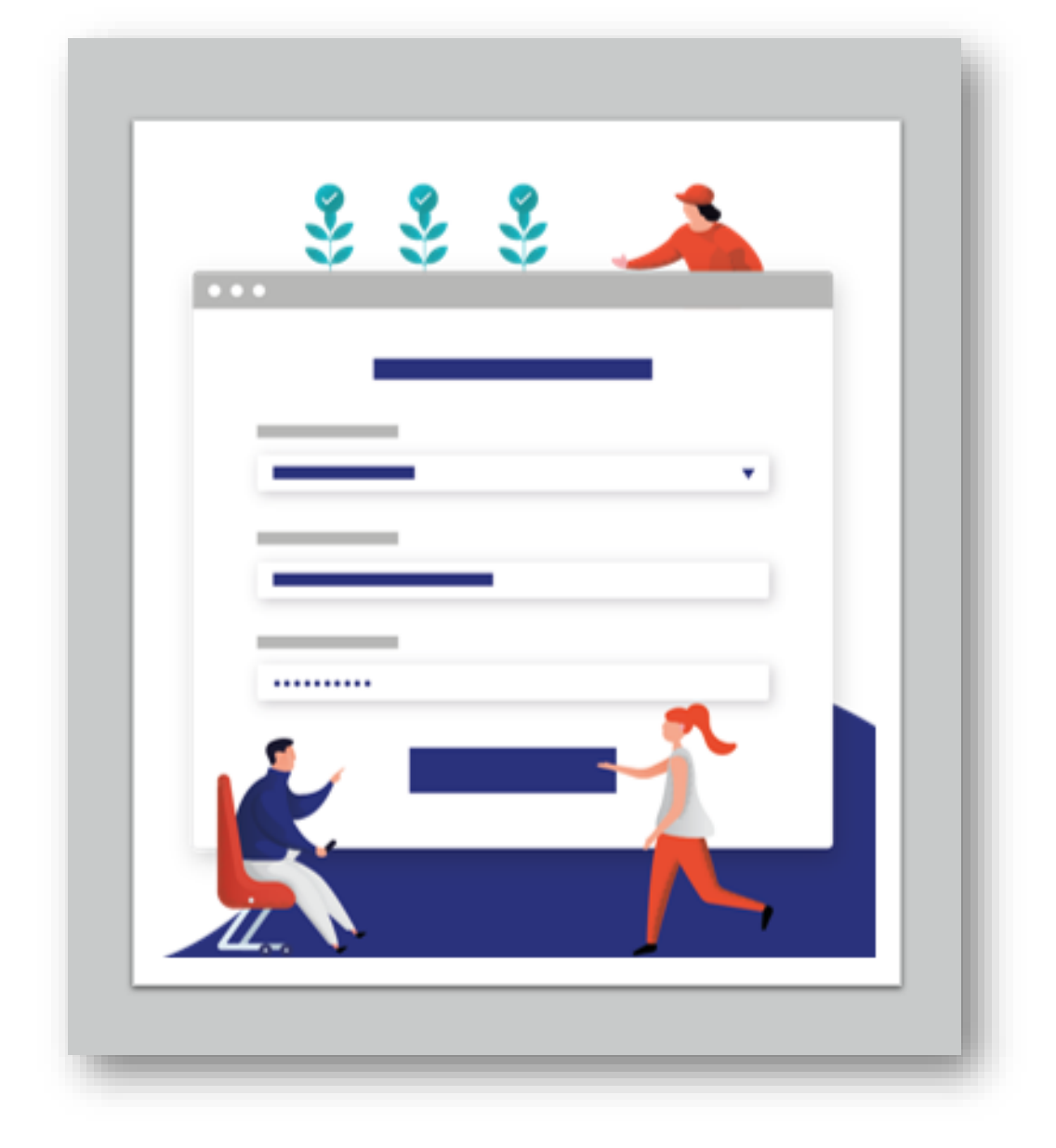

## **NAVIGATION**

## **DEFINITION OF TERMS**

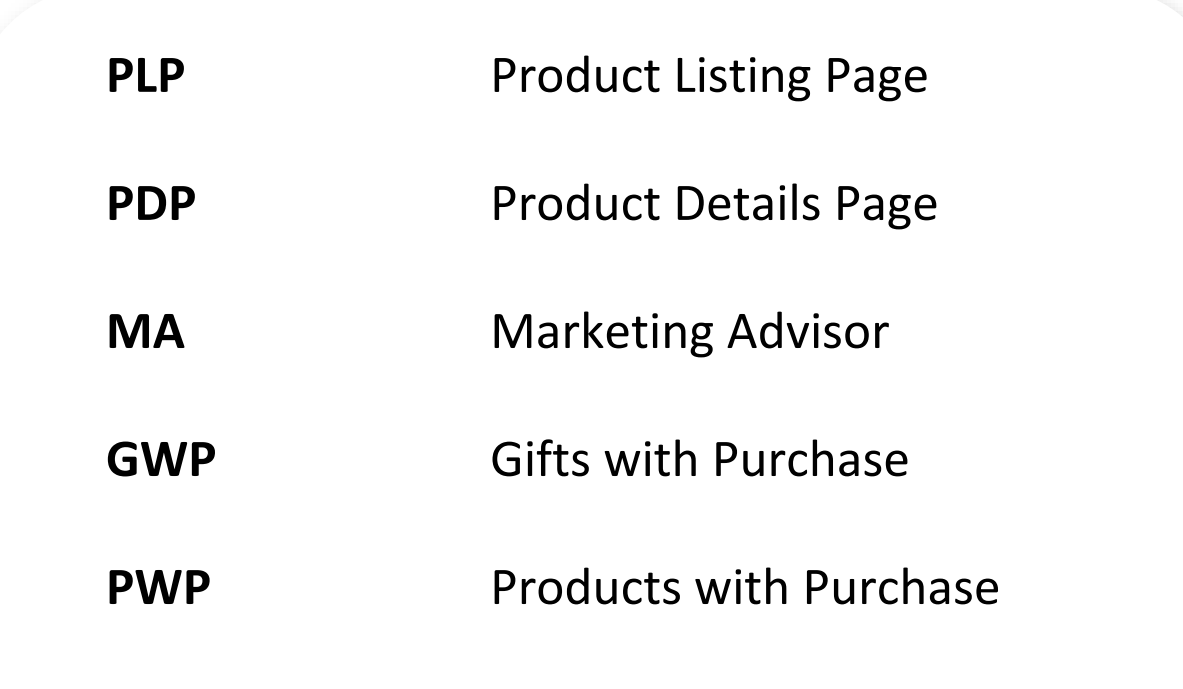

**Variant Product** Item with multiple size/color/style options available

**Bundle Product** Combination of products in a set

**Open Order** Locked cart awaiting payment

**Pending Order** Unpaid orders created due to either delay payment or no response from payment gateway

**Backorder** Advance order of a product to claim at a later date when the product becomes available

**Donation product** Promotional items as part of a fundraising campaign with zero PV/BV, and free delivery

**Confirmed Order** Paid order

## **NAVIGATION**

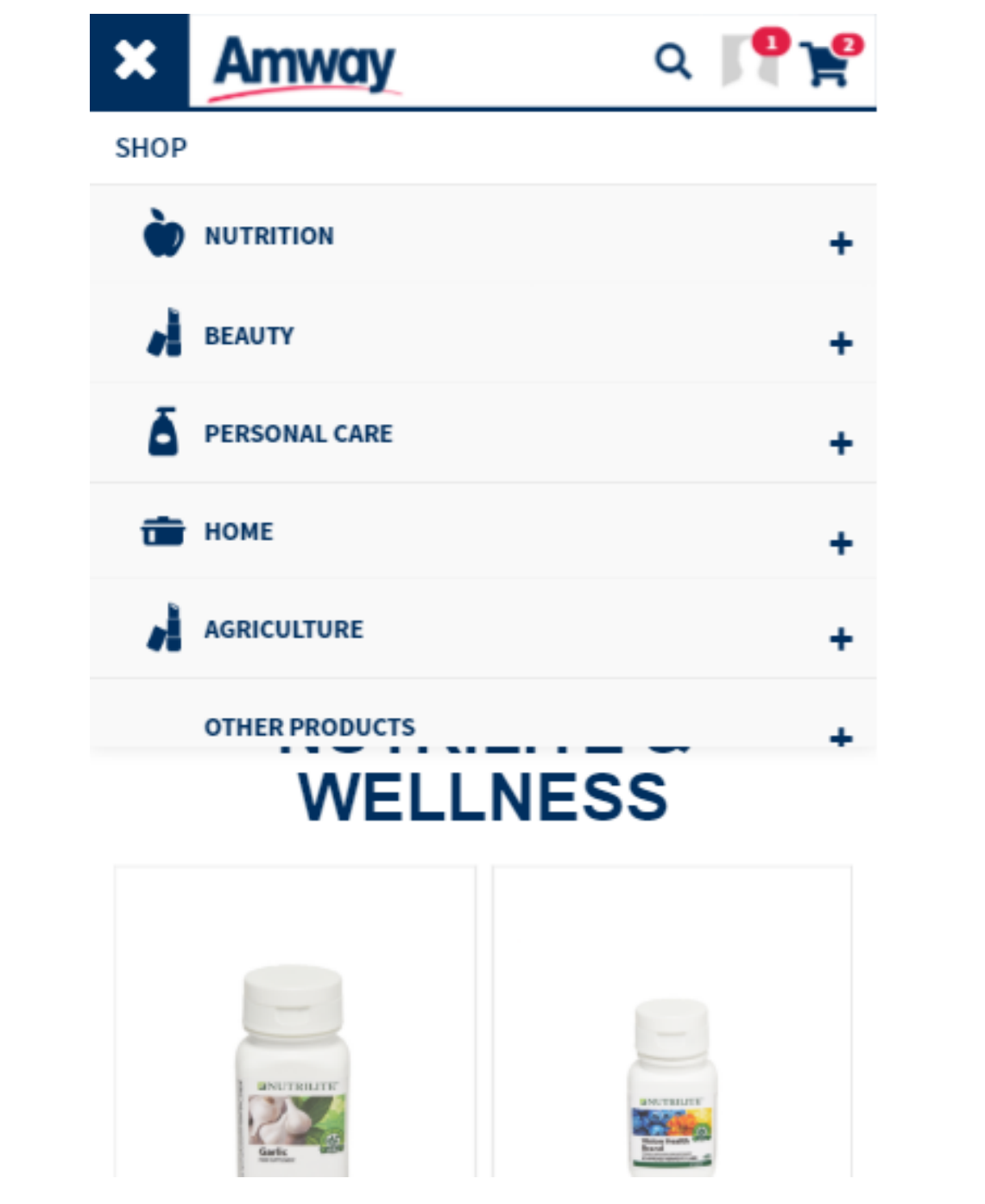

**1**

Clicking SHOP in the mega menu will show all the category and sub-category products. Shopping button is available for both Logged-In and Non-logged In users. Non-logged in users cannot proceed to **Add to Cart**

## **PLP**

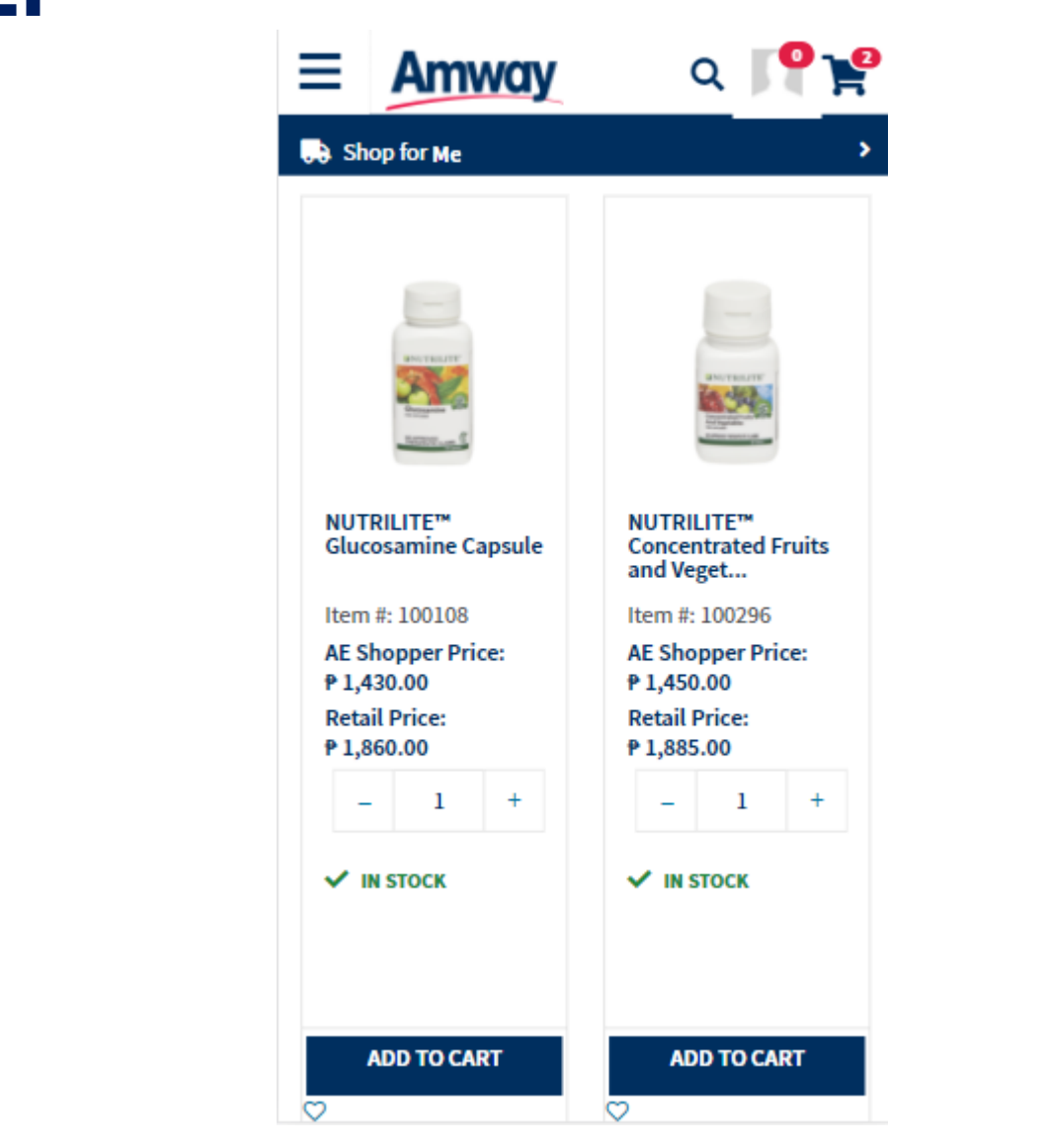

PLP or Product Listing Page displays information about a specific category with the following information:

> Product Image Product Name AES Price Retail Price **Quantity** Stock Status Select Options Add to Cart button Add to Wishlist

## **PLP ACCESS**

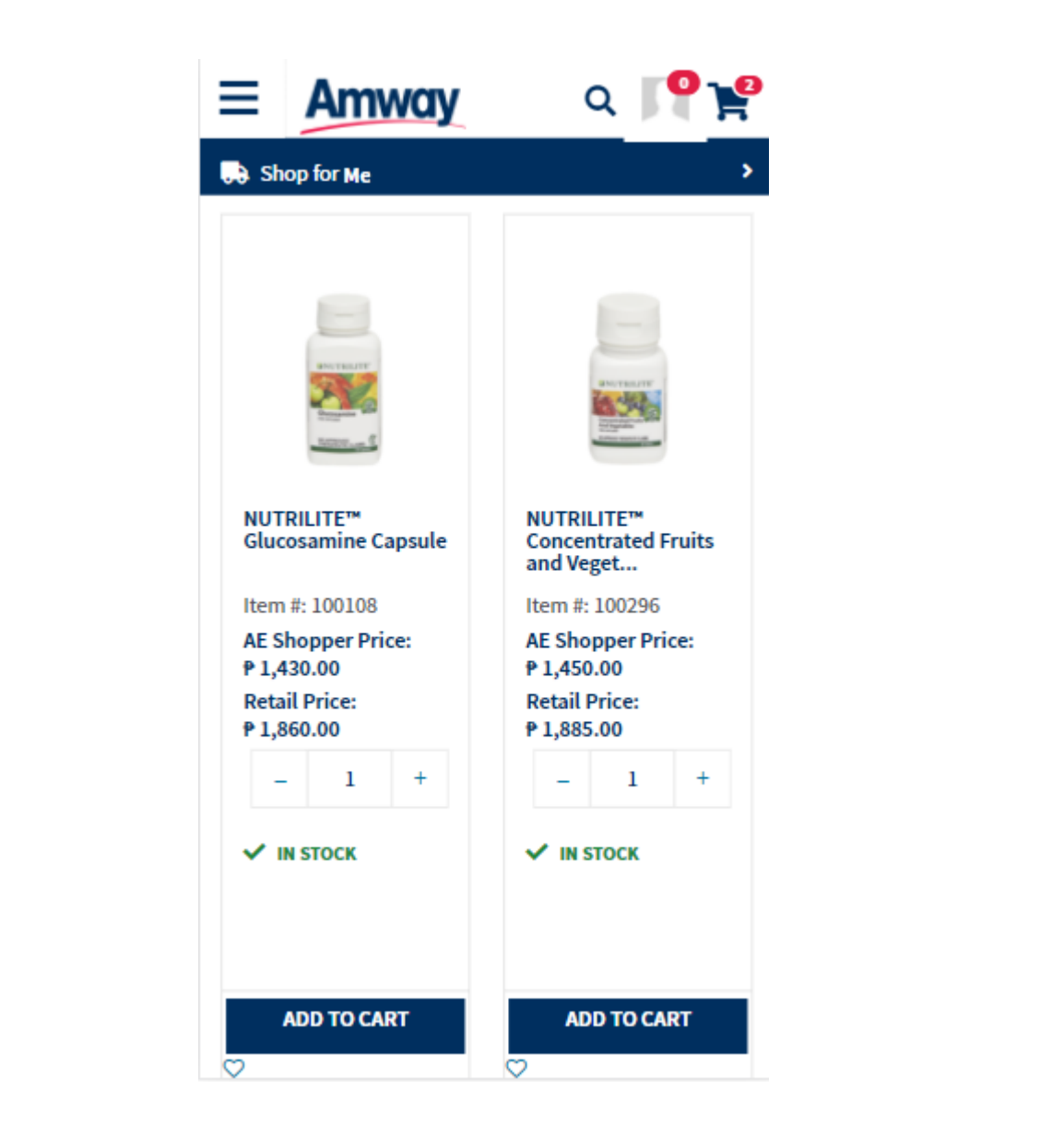

PLP can be accessed through: Autosuggestion Section Search bar in the Header

View default is Grid view, List view is also available.

## **PLP SORTING**

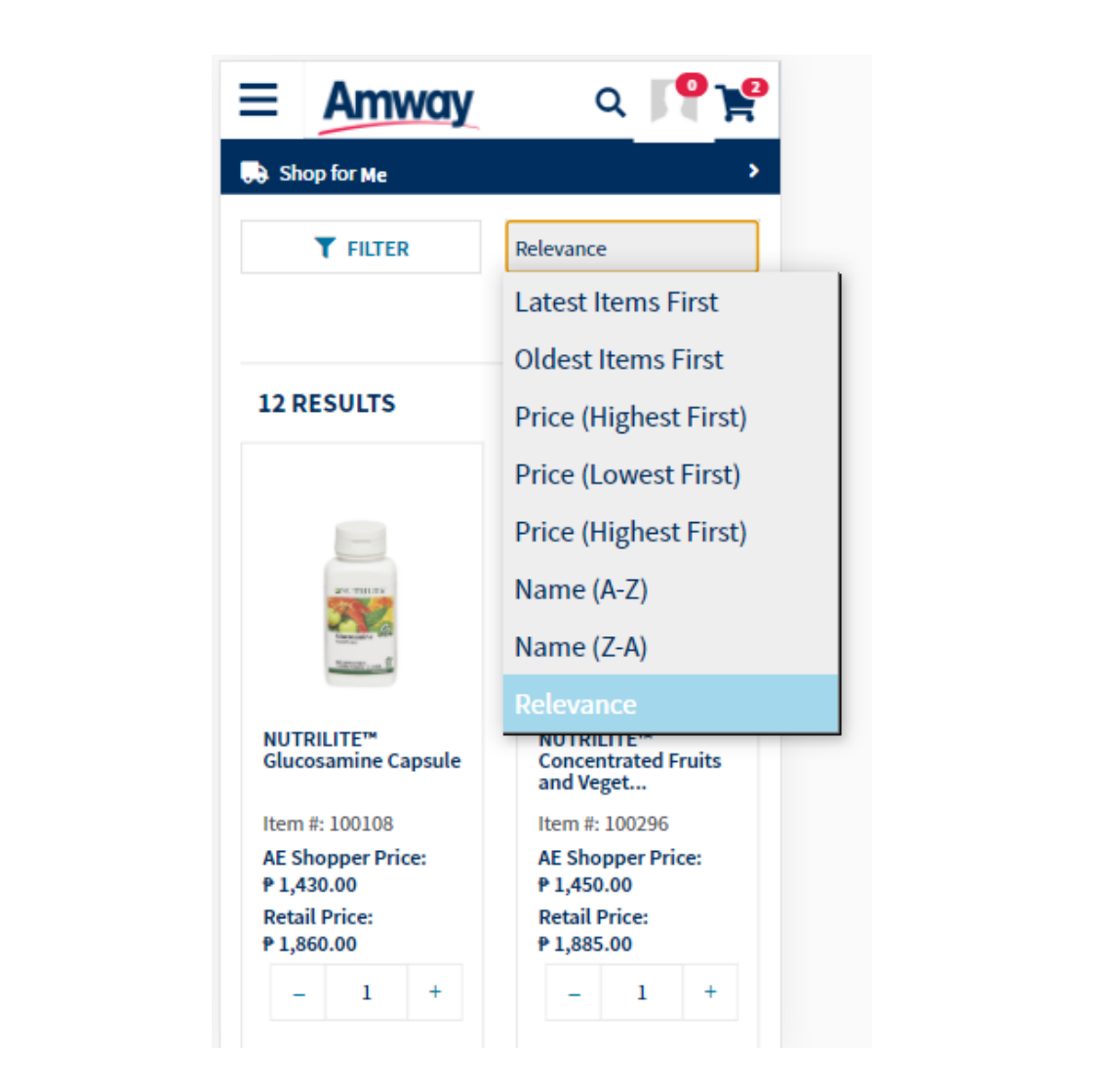

Sort the products in ascending or descending order and/or by any of these criteria:

> Latest Items First Oldest Items First Price (Highest First) Price (Lowest First) Name (A-Z) Name (Z-A) **Relevance**

## **PLP VARIANTS**

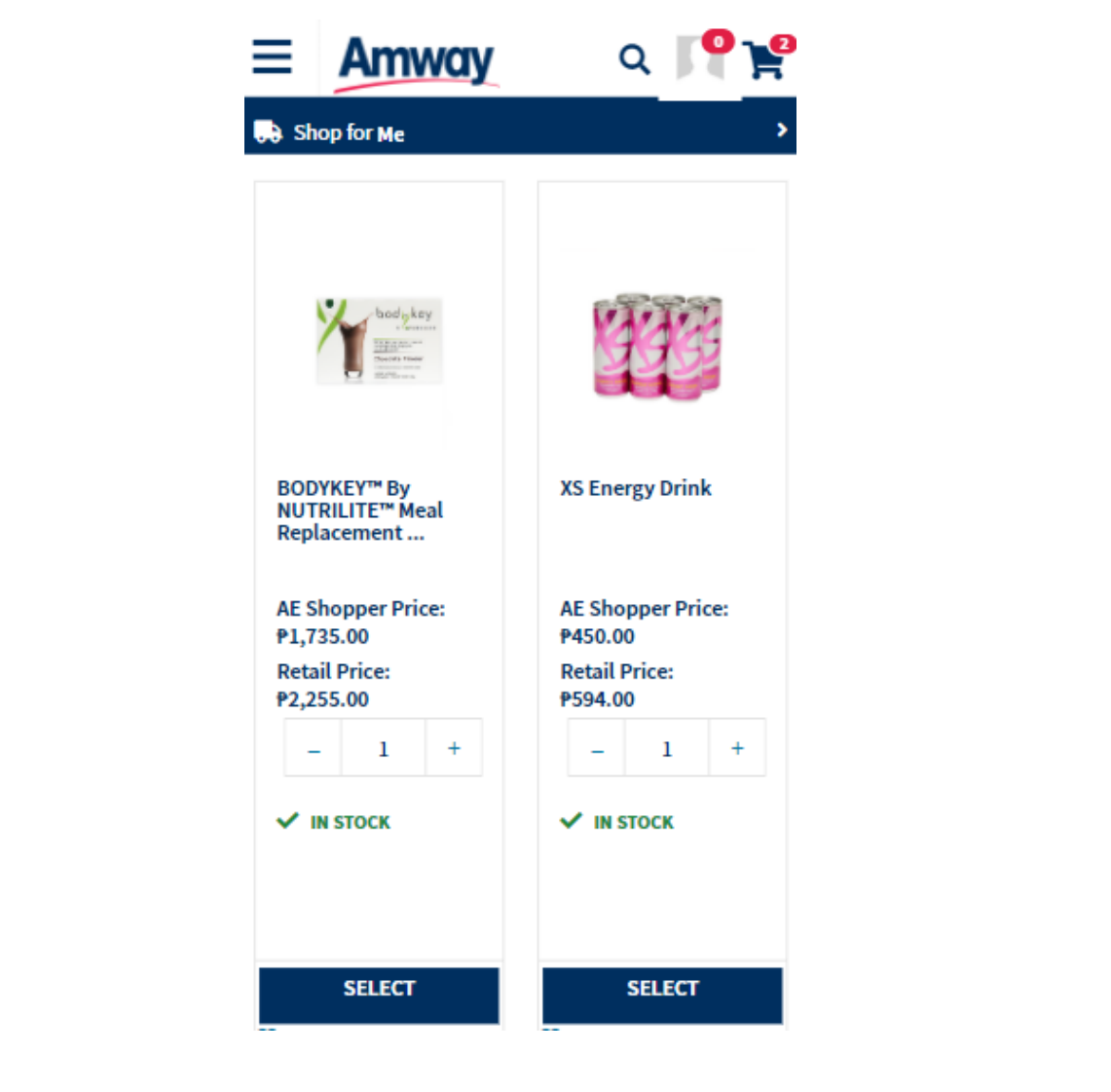

Products with variants will display the **SELECT OPTIONS** button instead of **ADD TO CART** prompting a pop-up to appear for you to select the variant that you want

A pop-up will appear for you to select the variant of your choice

**ADD TO CART** and **SELECT OPTION**  button will be disabled if the product is not in stock

## **PDP**

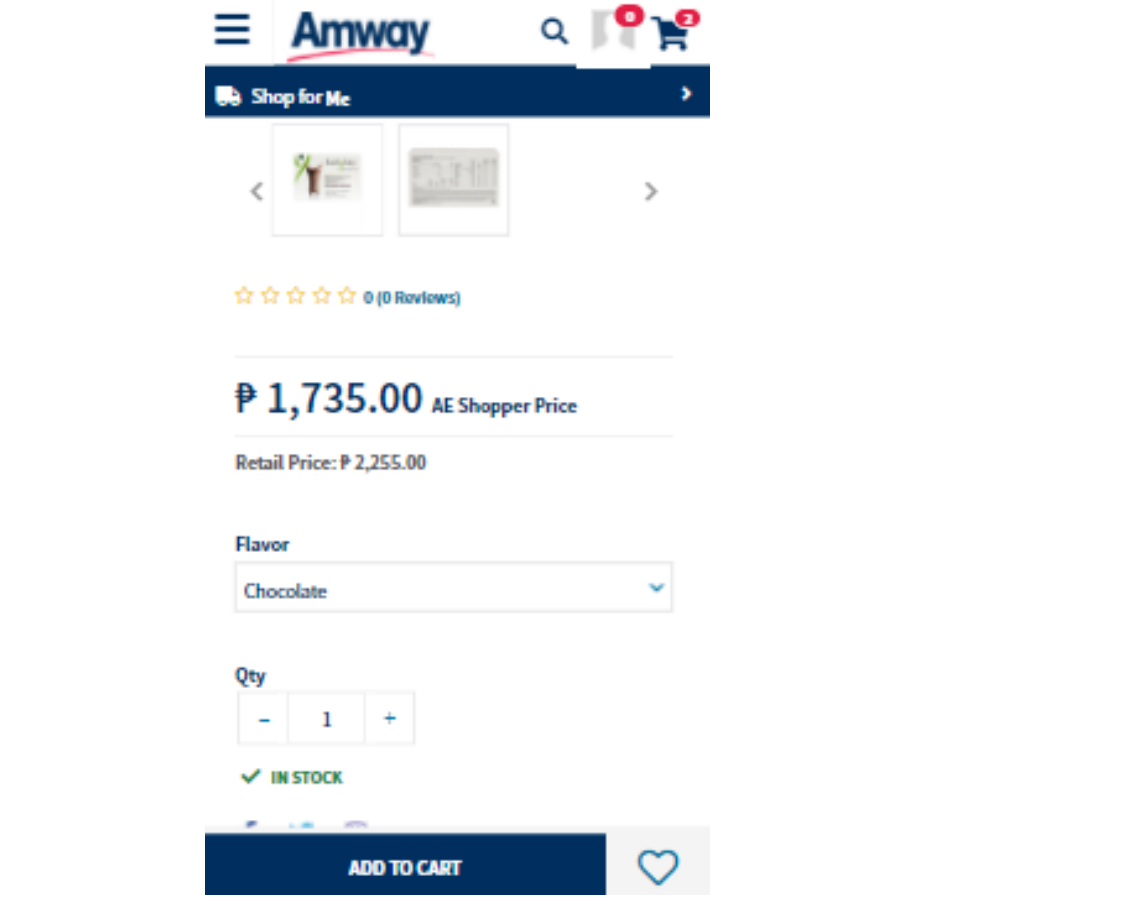

#### **Product Detail Page (PDP)**

is where you can find complete information (e.g. product details, FAQ, reviews) about a specific product.

Product Images Product Name Ratings AES Price Retail Price **Quantity** Stock Status Add to Cart Add to Wishlist Social Media Icons

### **PDP**

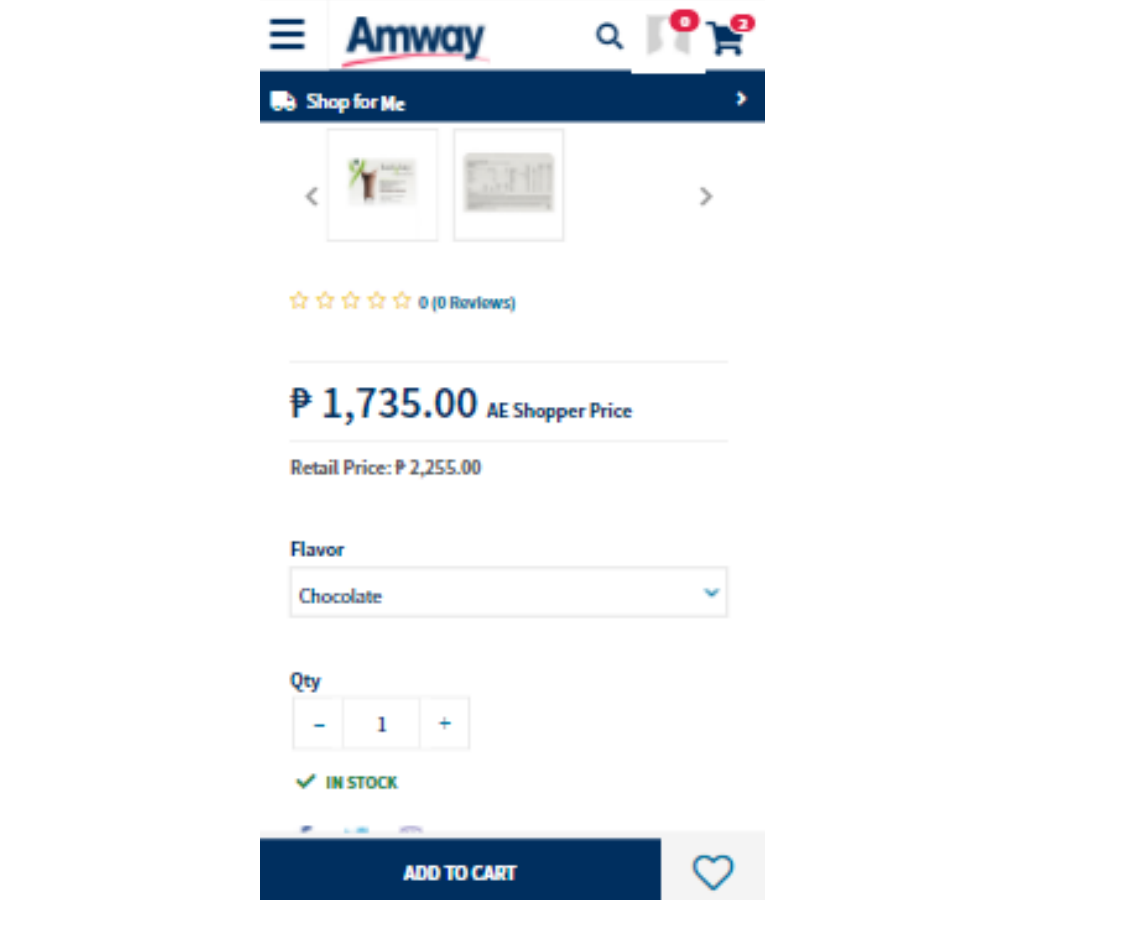

You can access a product's PDP via PLP, product search, product recommendation and social network sharing post.

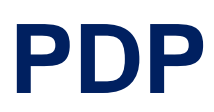

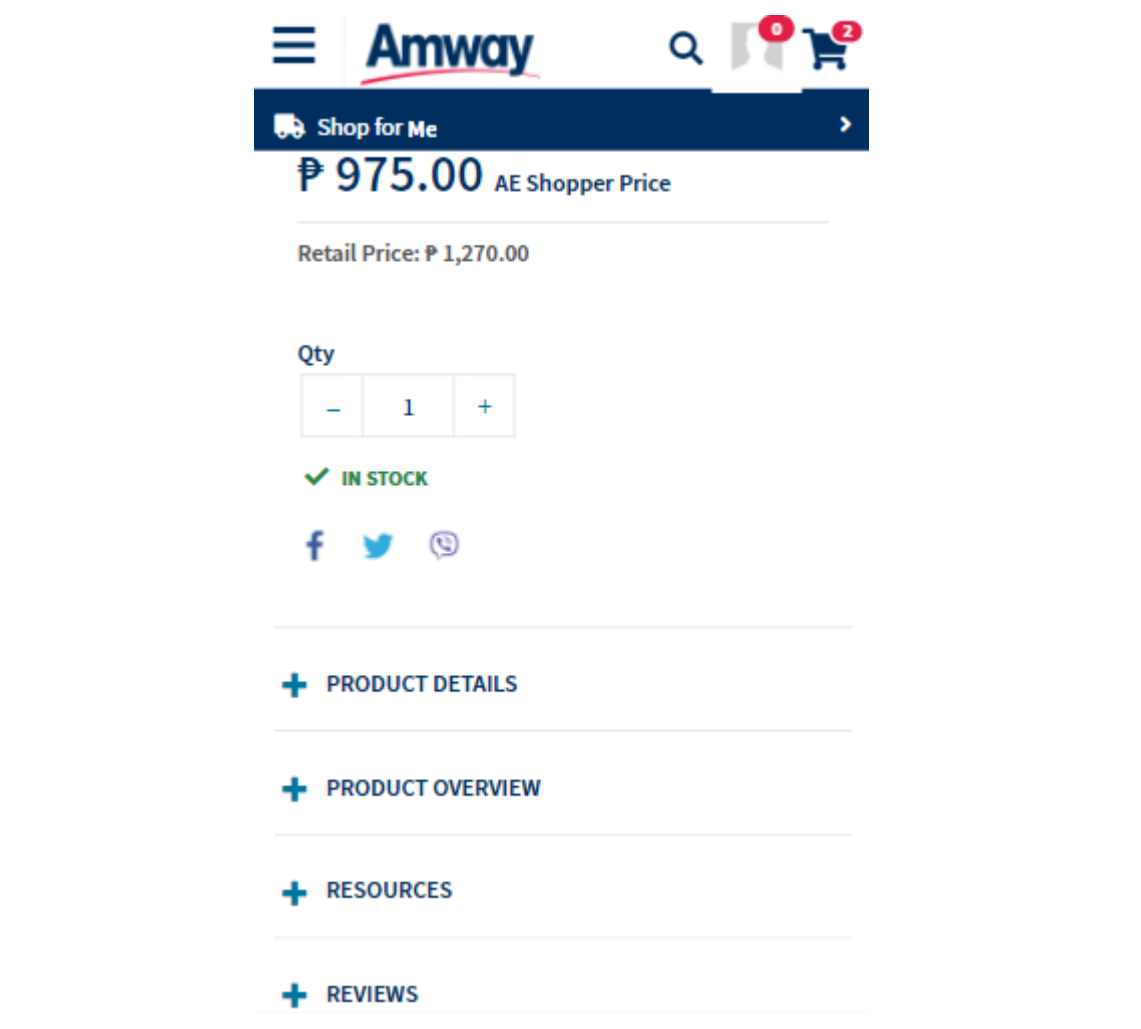

Scrolling down the PDP page, you will be able to view *:*

> Events & Promotion section(if any) Product Details

**Resources** 

**Reviews** 

Your Recently Viewed Items

## **QUICKSHOP**

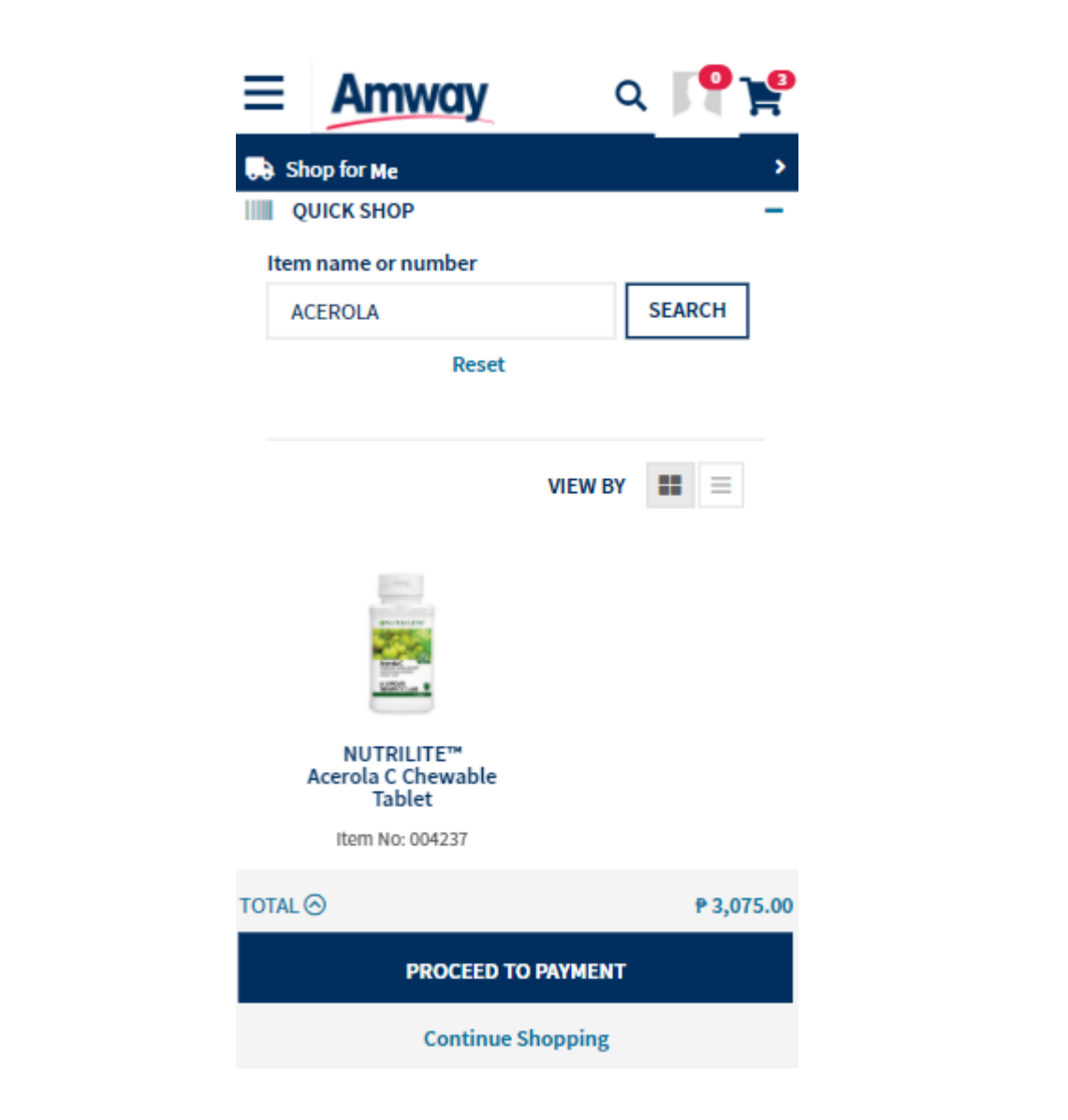

Clicking **Quick Shop** enables the user to enter query for searching the products

Each product is displayed with Product Image Product Name Item No. AES Price **Stock Availability Quantity** Add to Cart Select Options for Variant or Bundle Products

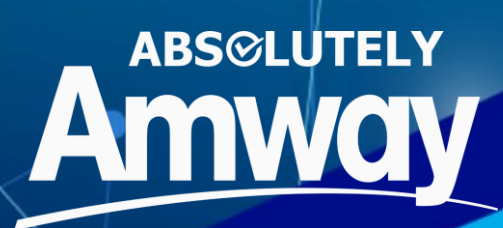

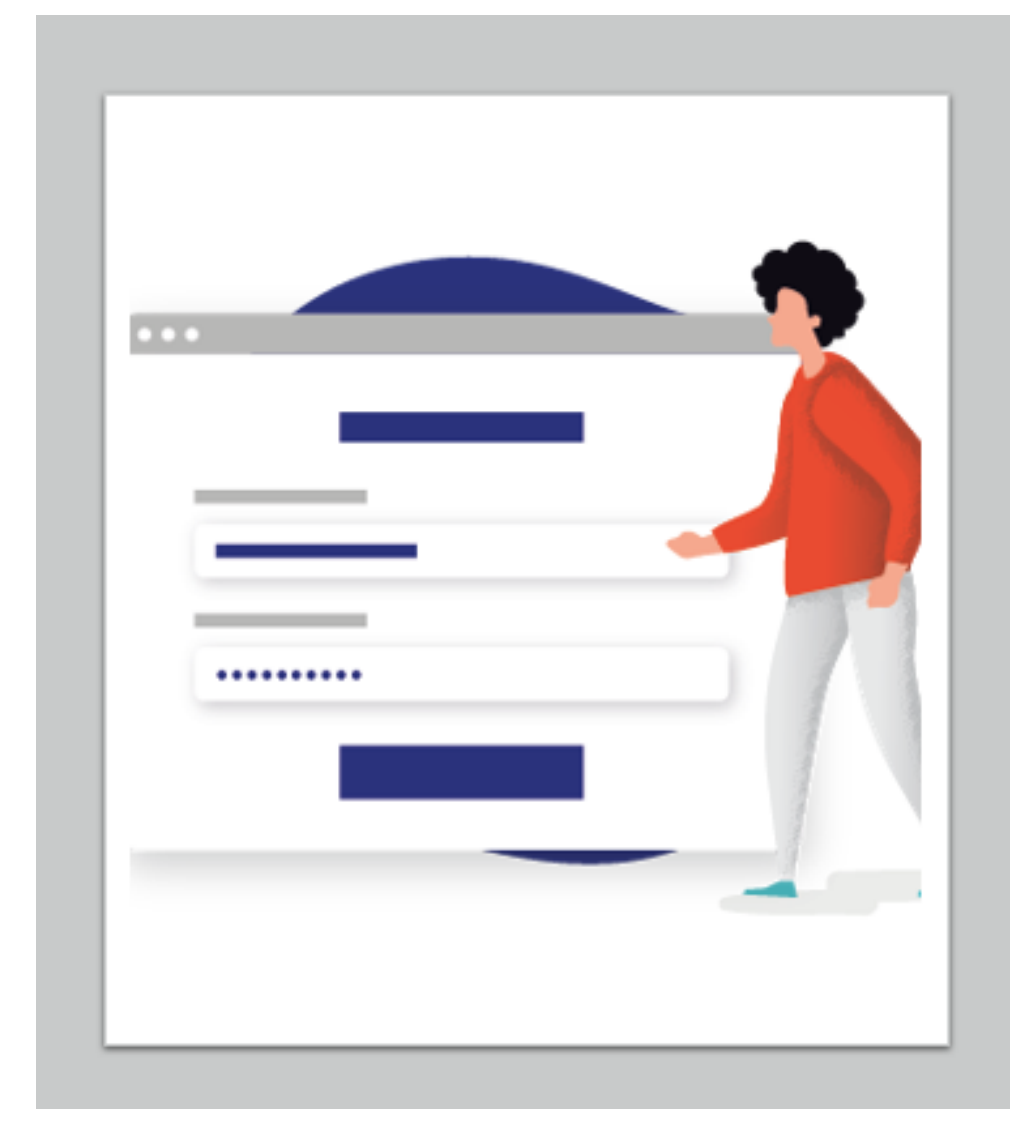

## **SHOPPING CART**

**LOGIN**

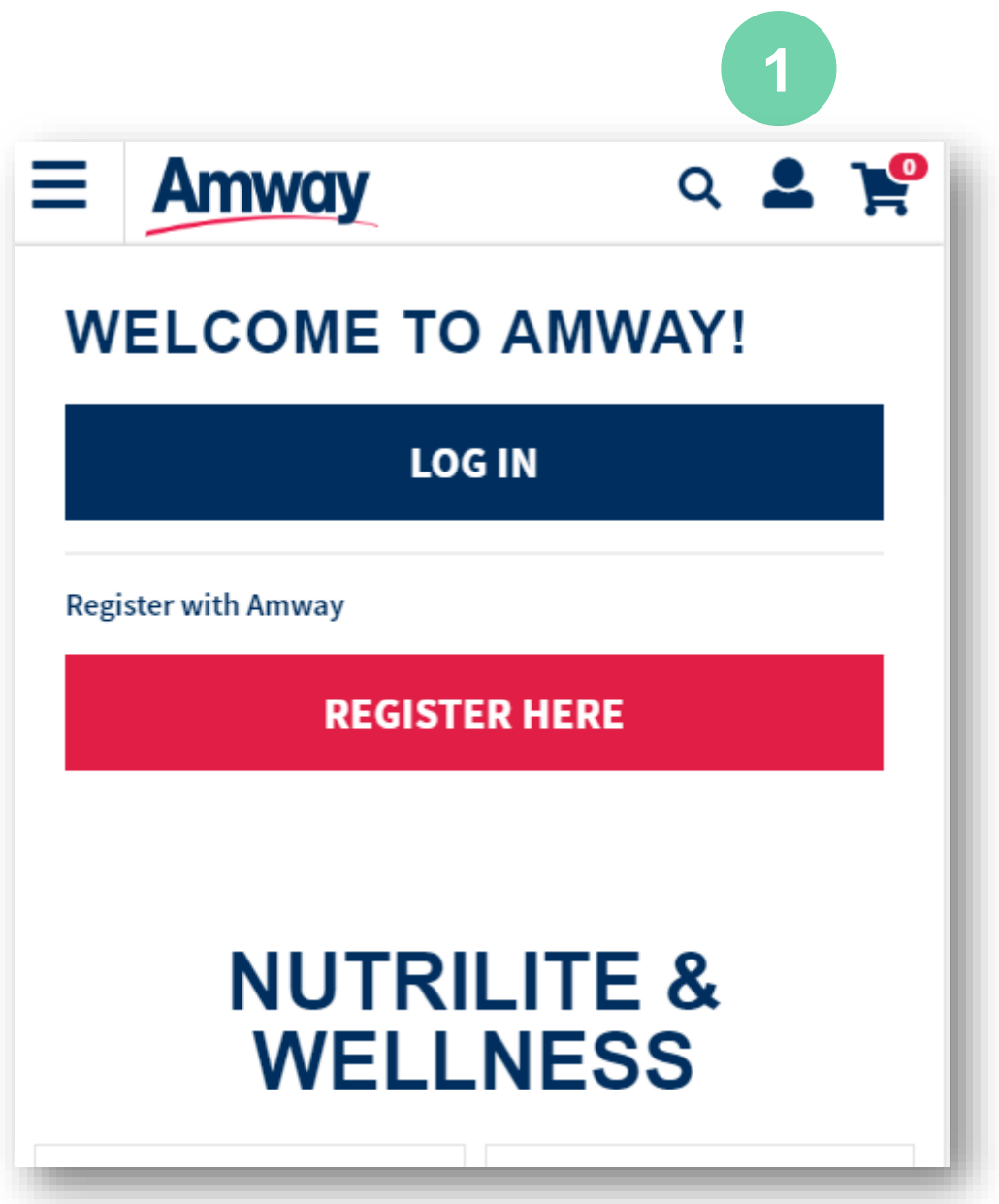

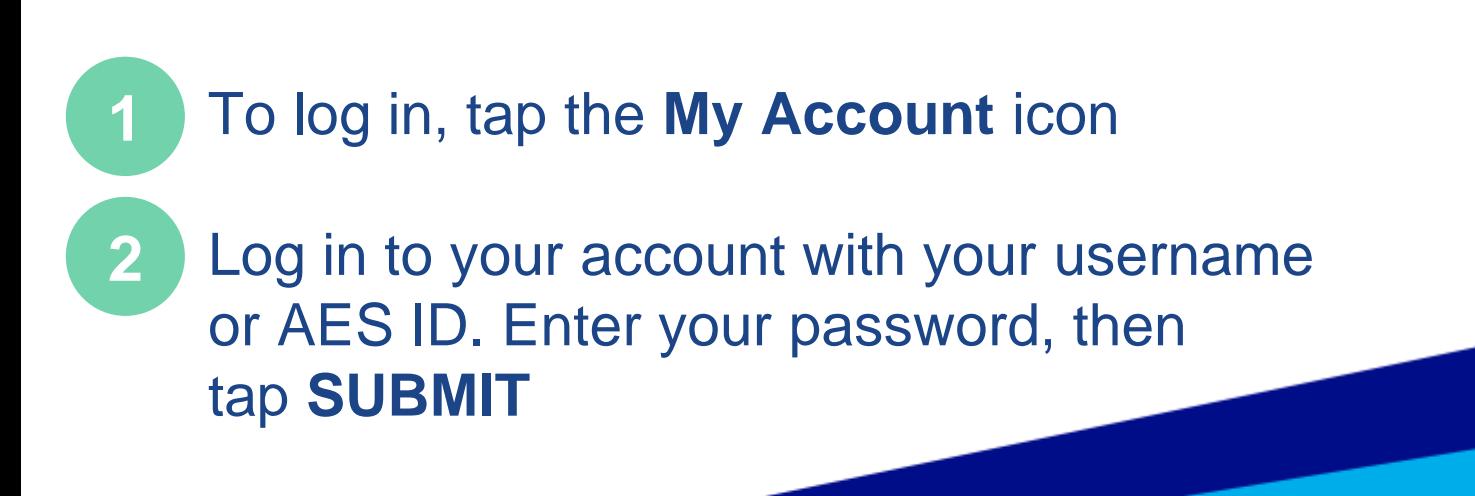

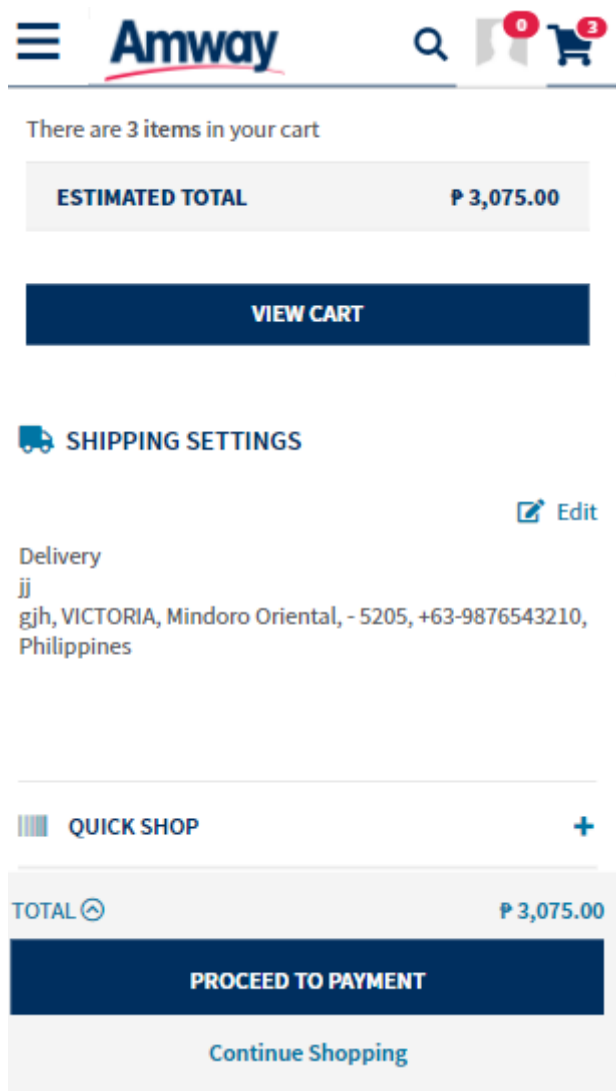

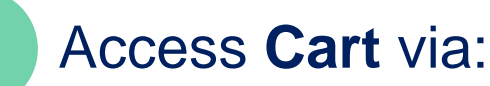

**3**

Mini-cart icon (top right)

View Cart button under the mini cart

View Cart button in Product Listing Page (PLP)

View Cart button in Product Detail Page (PDP)

Quick Shop section

Best Sellers section

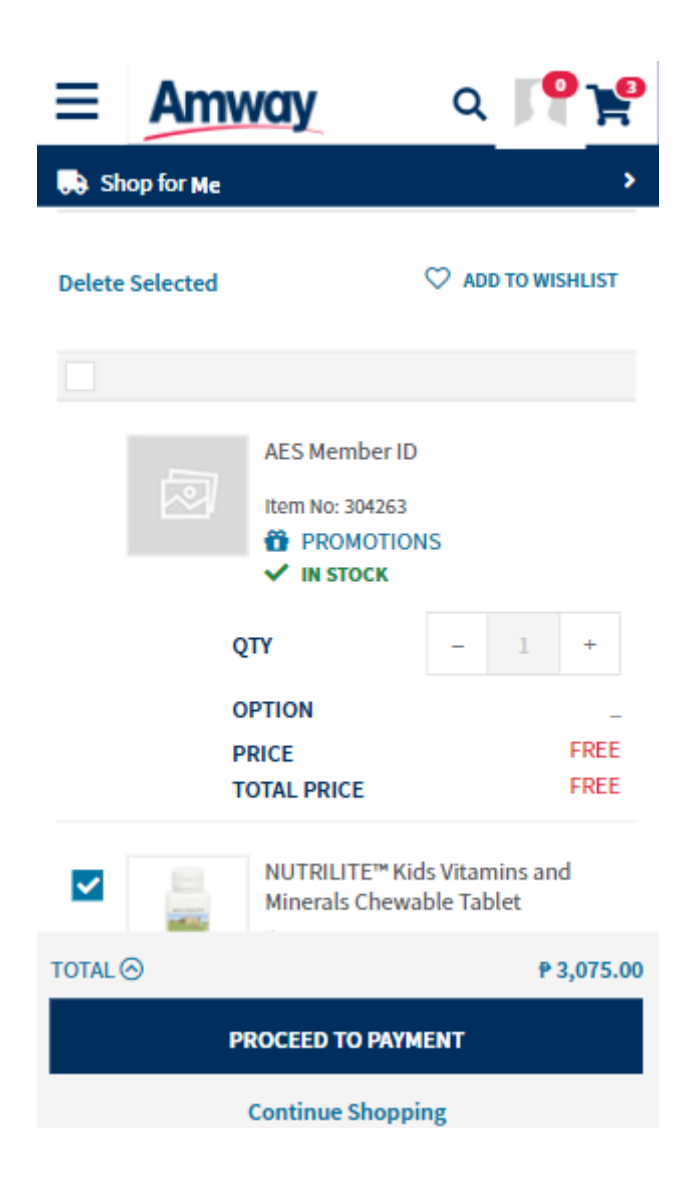

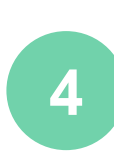

**5**

**6**

Clicking on **Delete** link will delete selected products from your shopping cart

Adjust the quantity of each product order by clicking **-** or **+**

Change the product variation (if applicable) by clicking the **CHANGE**  link

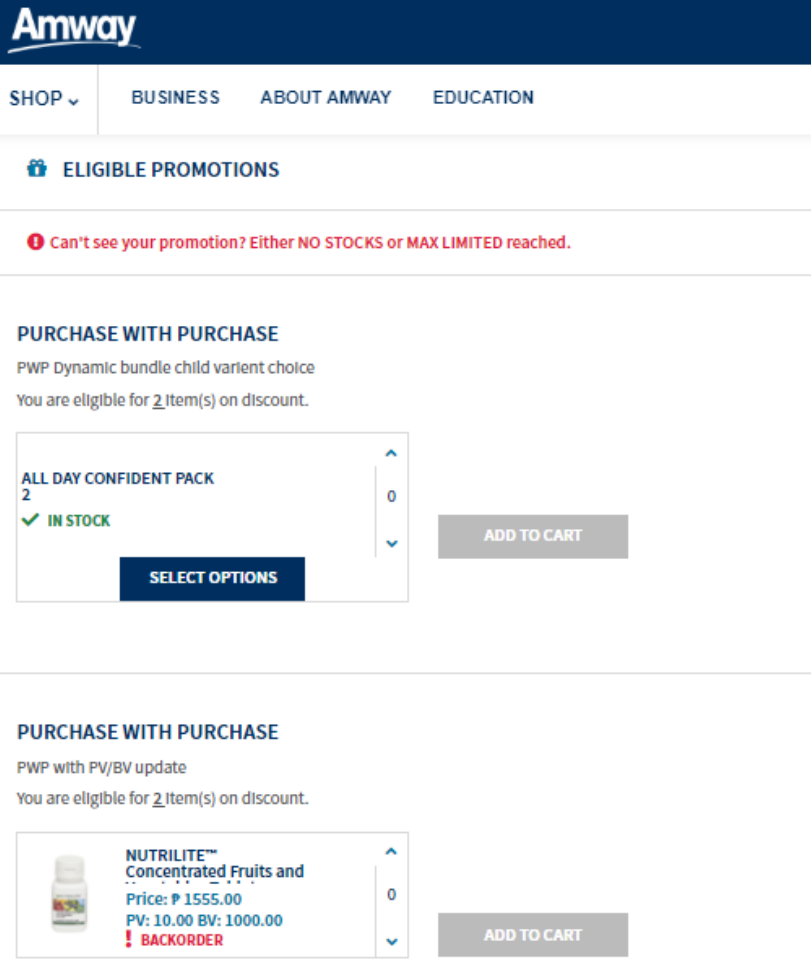

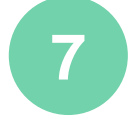

#### **Eligible Promotion**

If there is an **Eligible Promotions ,** this section will be expanded. Any products that are qualified for a promotion will have the promotion tag on the top left corner of that product

There are 2 categories under eligible promotions:

- **Gift with Purchase (GWP)** a gift is offered as a benefit when buy in requirement is met
- **Purchase with Purchase (PWP)** given an option to buy another product at a discounted price when qualification is met

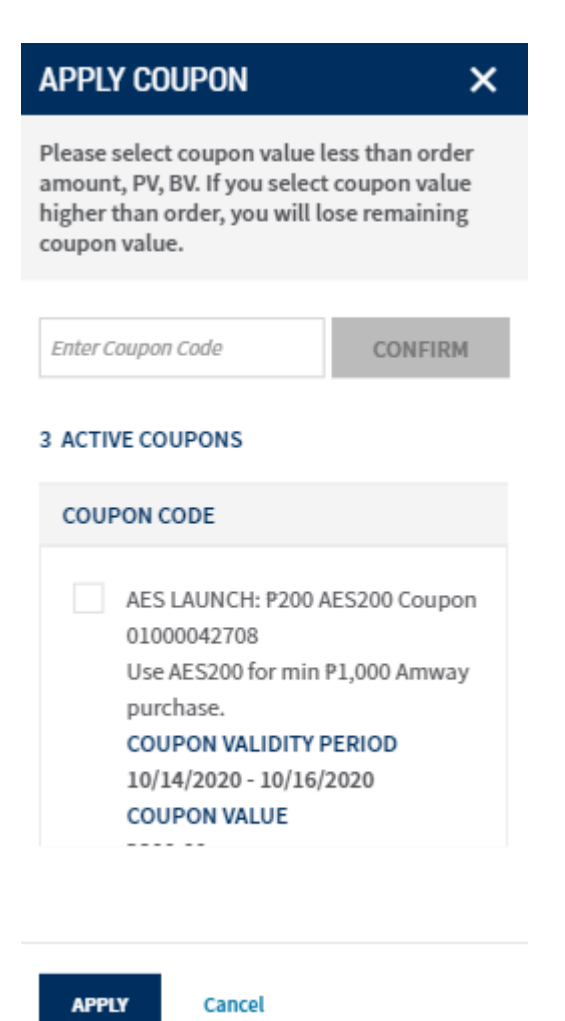

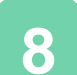

#### **8 Coupon**

Click Total to show available Coupons. Clicking on **APPLY COUPON** prompts you to select/apply coupons of your choice. An **Apply Coupon** pop up will appear

Tick coupon code in the box to confirm

A prompt message will appear if coupon was successfully applied

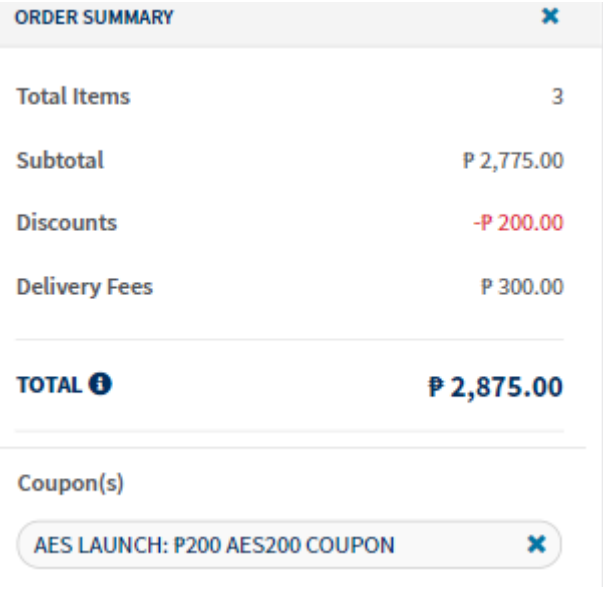

**9** After application of Coupon, in the **Order Summary,** you will see the coupons applied in the total discounts section.

> Click on the **PROCEED TO CHECKOUT** button and be redirected to the checkout page

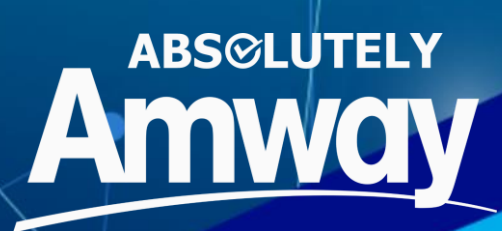

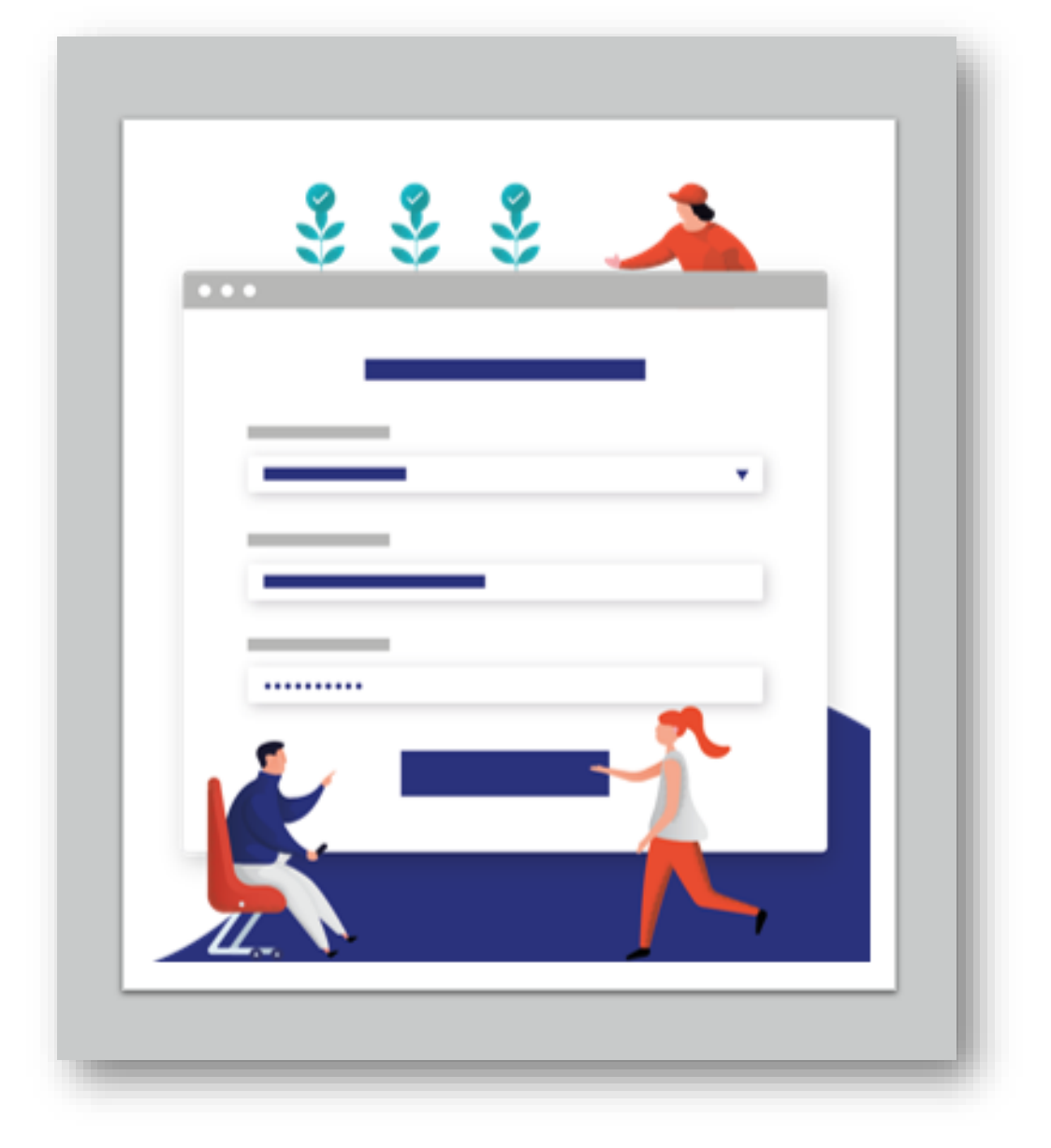

## **CHECKOUT**

### **DELIVERY METHOD**

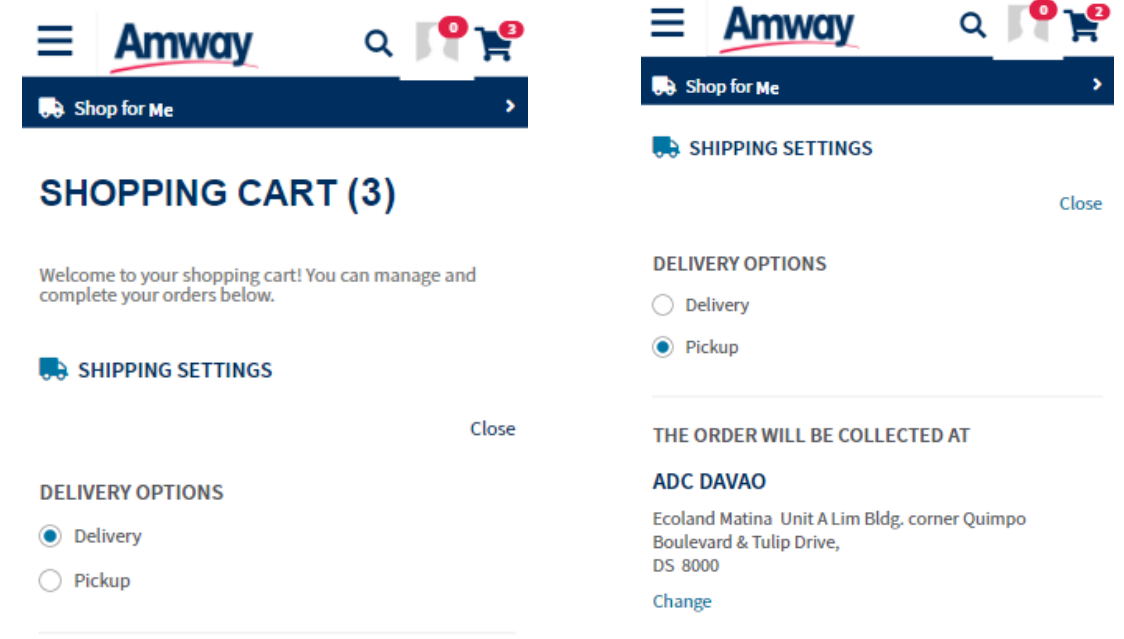

#### **1 2 Types of Delivery Methods:**

**Delivery** – Set as default method of delivery for online orders

**Pick Up-** Pickup Centers MAP Makati, Cebu, CDO & ADC Davao

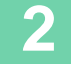

With one product in cart and Delivery Mode set to Delivery, clicking on the Cart icon opens a popup with the following details:

- **Estimated Total Value**
- **Delivery Tracker:** It shows whether your order is eligible for free Delivery and also displays the balance amount for the delivery fee to be zero
- **EXTERN Cart** button which redirects to Shopping Cart Page

\*Delivery tracker info is not available if **Pickup Mode** is selected

### **DELIVERY**

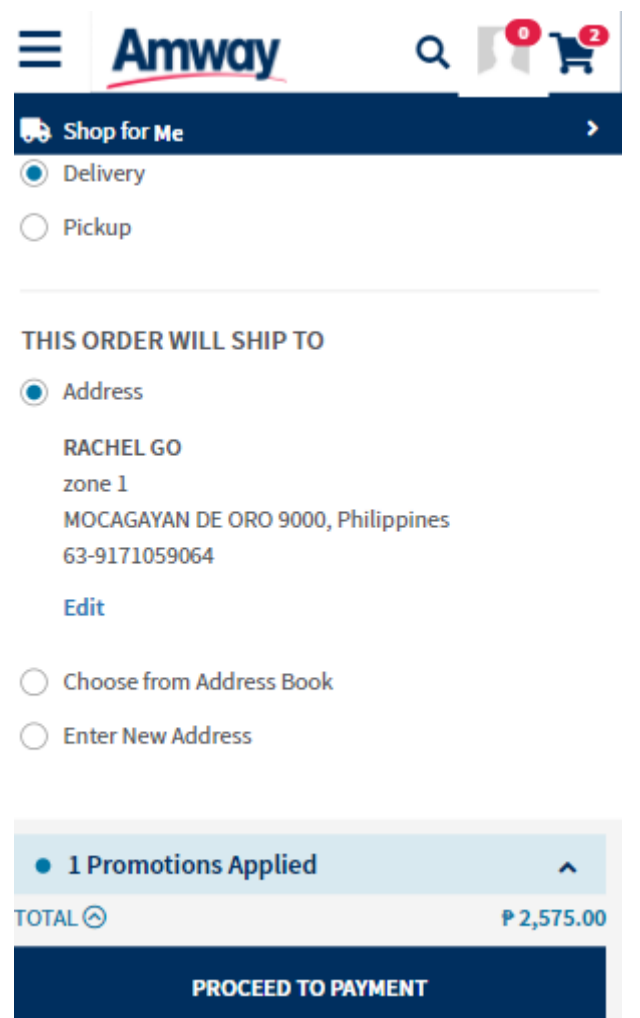

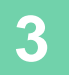

In the Delivery Options select **Delivery** to open

- Address
- Choose Another Address
- Enter New Address

Click on the **Edit Address** link to modify/edit the Address, choose other address from list of saved addresses or enter new address to save to address book

#### **PICKUP**

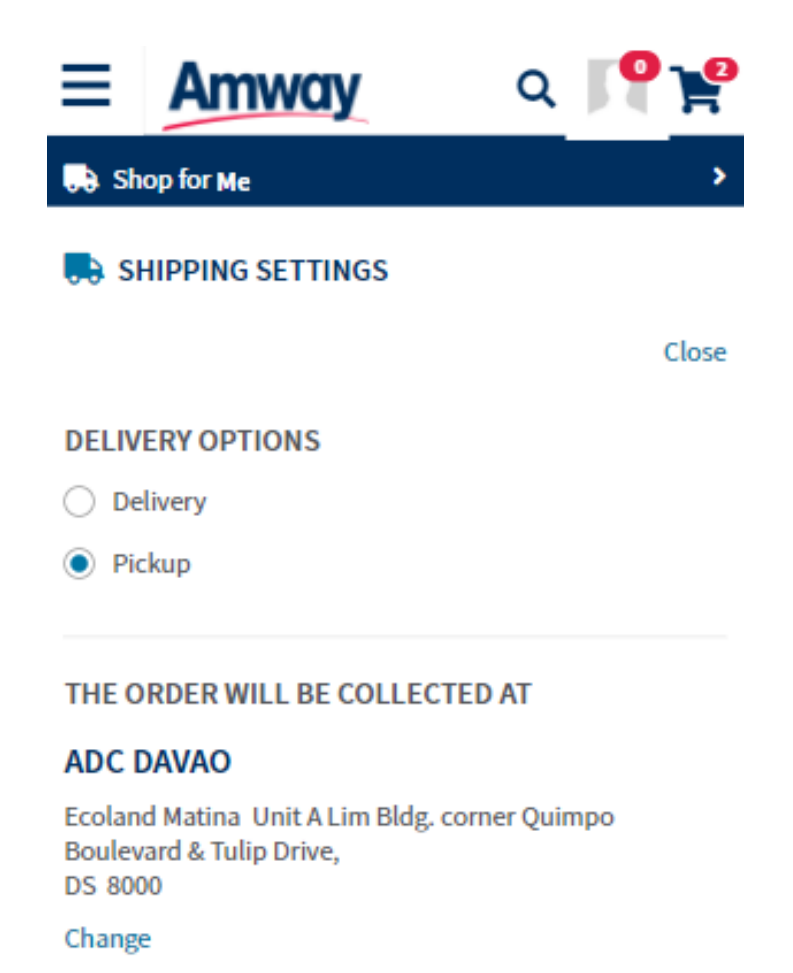

**4**

Selecting **Pickup** option will redirect user to different pickup locations- MAP Makati, Cdo, Cebu and ADC Davao

Click on **Select** button to choose a pickup point for the order

Address, Store hours schedule is shown in the options

### **PICKUP**

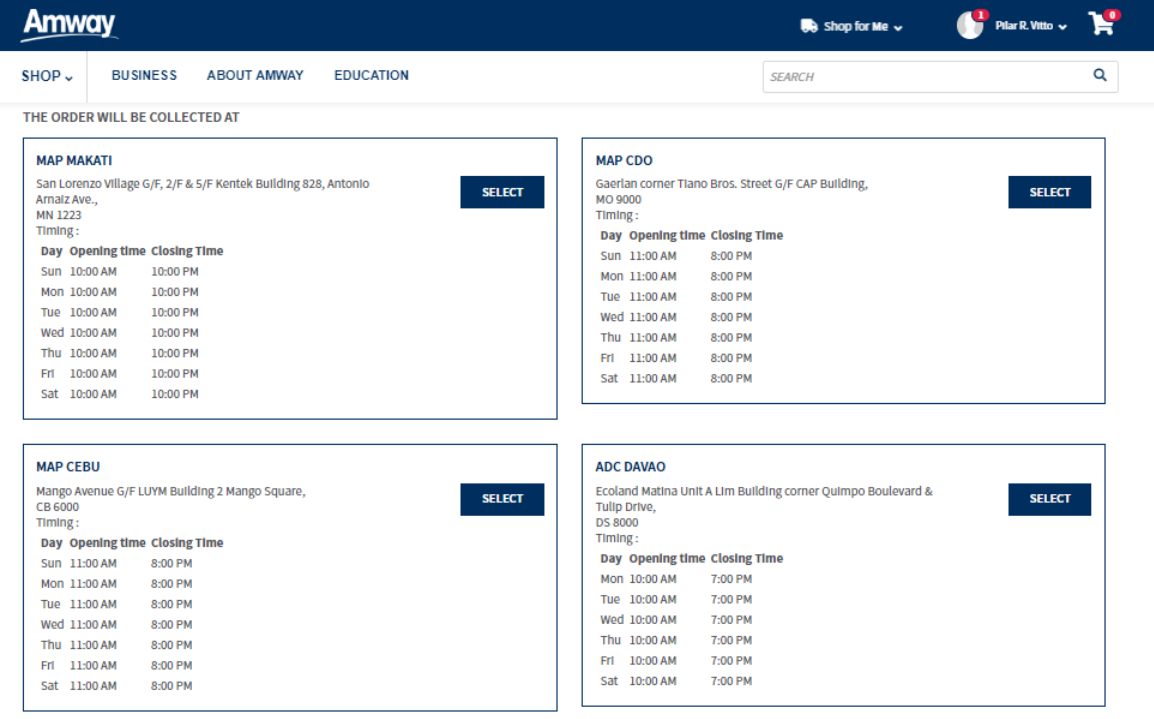

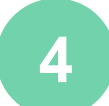

Selecting **Pickup** option will redirect user to different pickup locations- MAP Makati, Cdo, Cebu and ADC Davao

Click on **Select** button to choose a pickup point for the order

Address, Store hours schedule is shown in the options

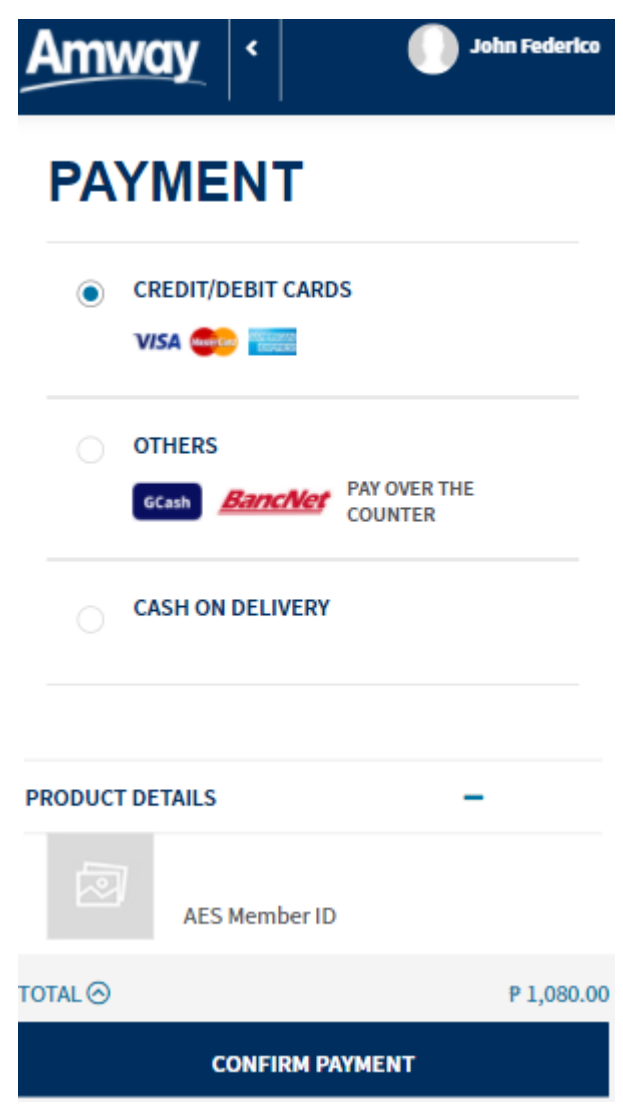

**5** Choose from the following **Payment Options**

**Credit/Debit Cards Others Gcash Bancnet Over The Counter Cash on Delivery**

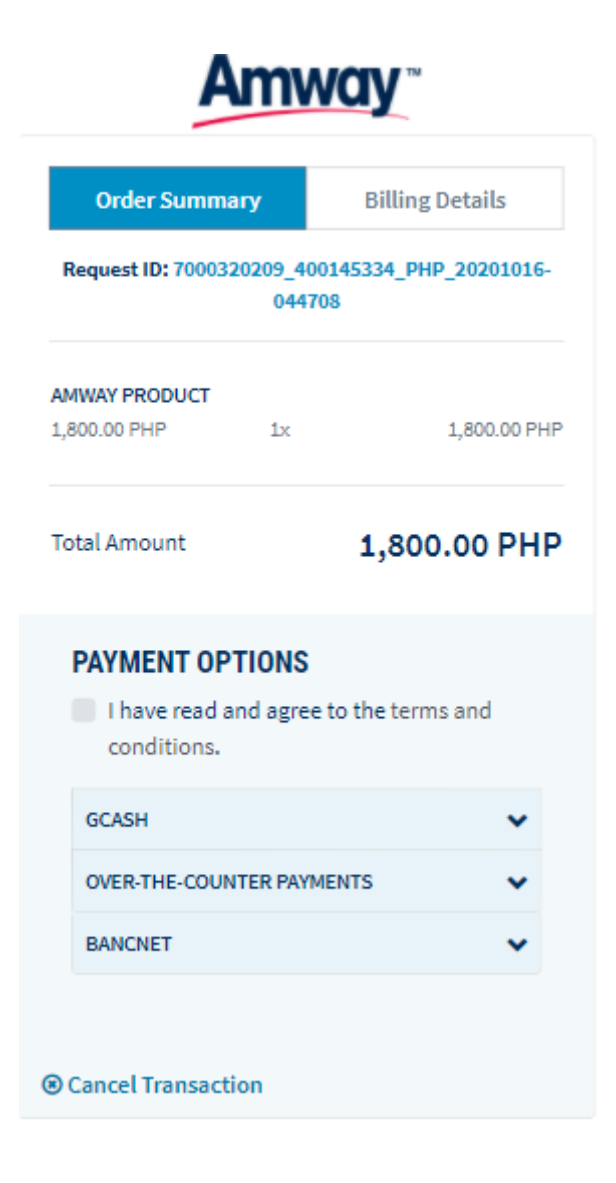

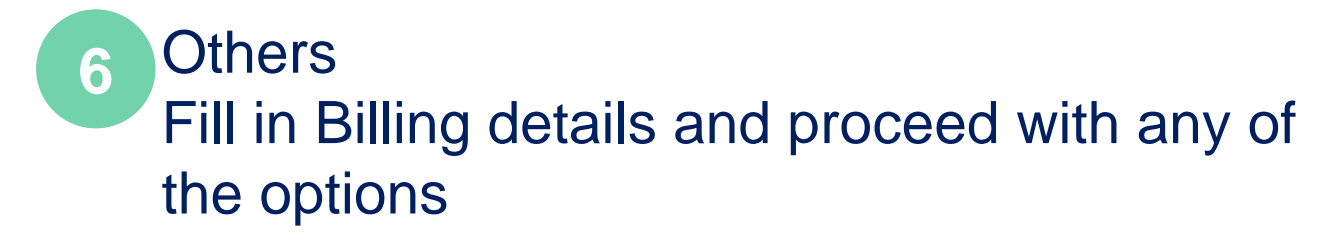

**Gcash Bancnet Over The Counter**

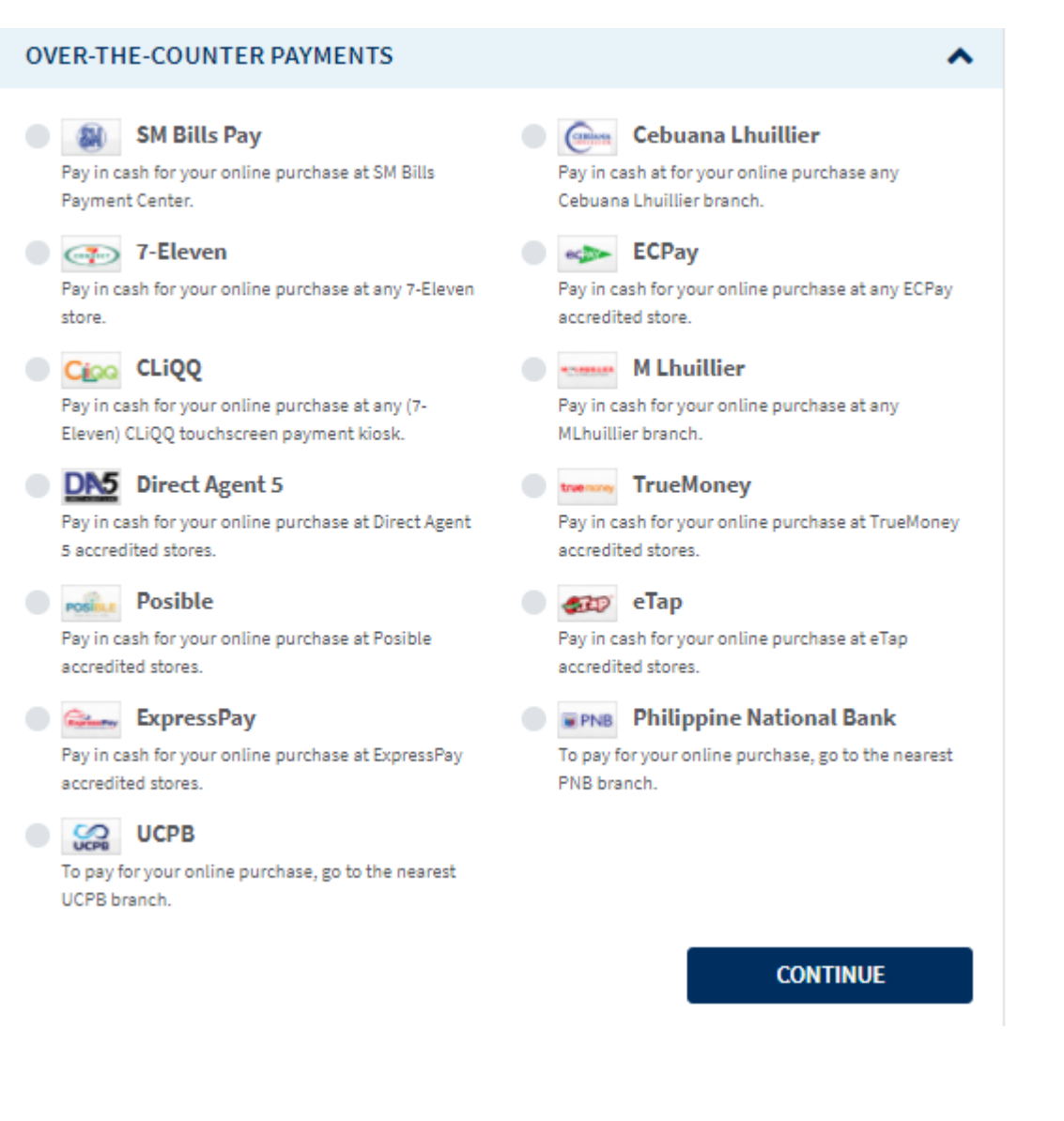

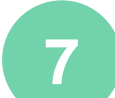

#### **7 Over The Counter Options** Proceed by choosing any over the counter option, then click Continue

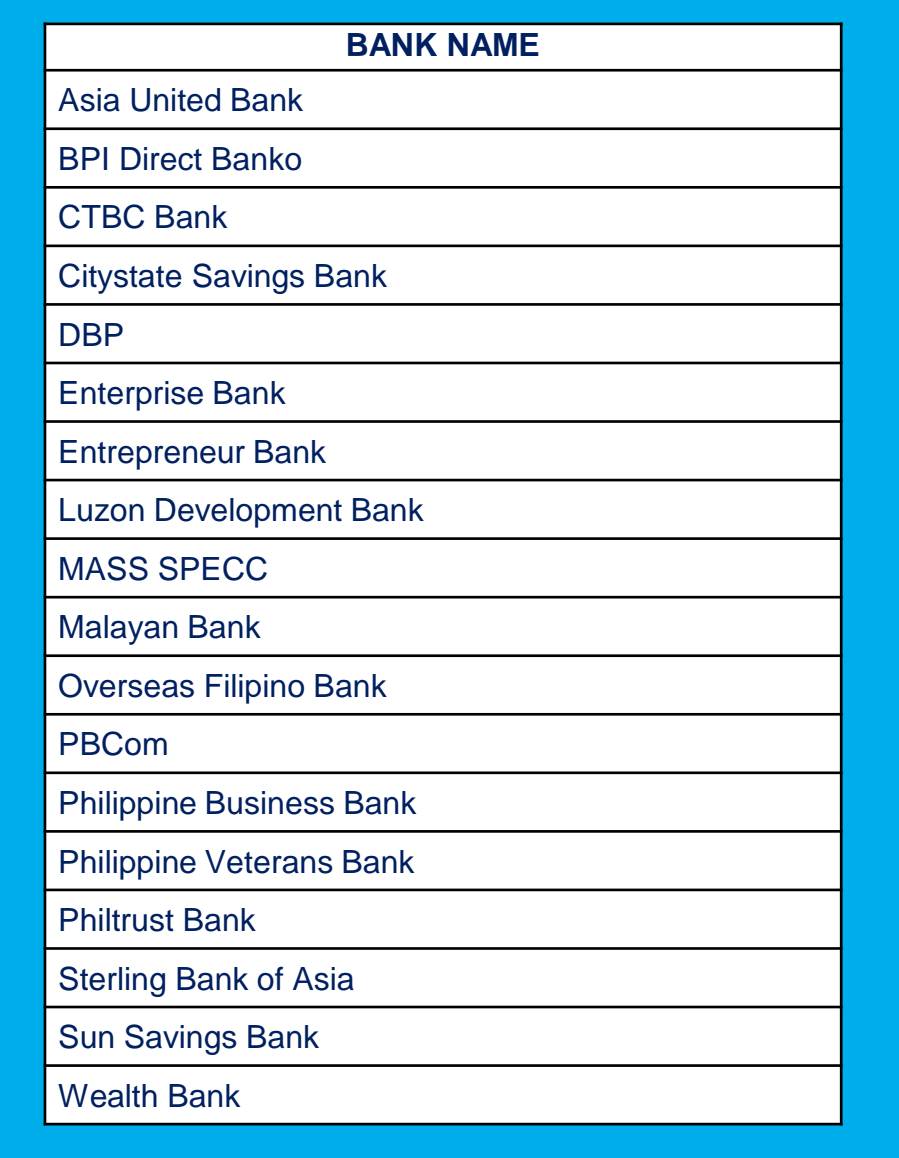

**8**

Choose from the following **list of BANCNET options**

### **DELIVERY FEES**

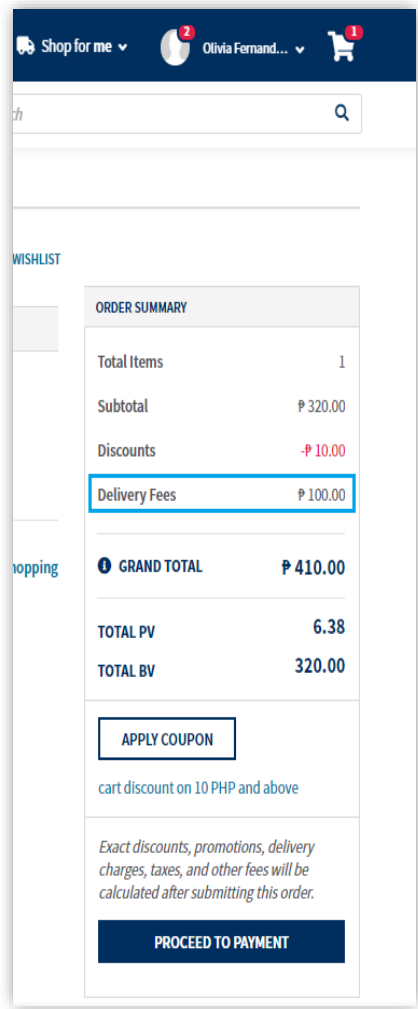

**9**

The Delivery Fees for each order is applied when the Delivery Mode is selected. This fee is calculated based on the following conditions:

- If within ZOOM area, then a Delivery Fee of **PHP-100** will be applied for orders having value less than **PHP-1000**. For order value above Php1000, no Delivery Fee will be applied.
- For outside ZOOM area, the threshold value is **PHP-5000**, i.e. for orders below this value, a Delivery Fee of **PHP-300** will be applied. For orders above this threshold, no Delivery Fee will be applied.

## **COLLECTION FEE**

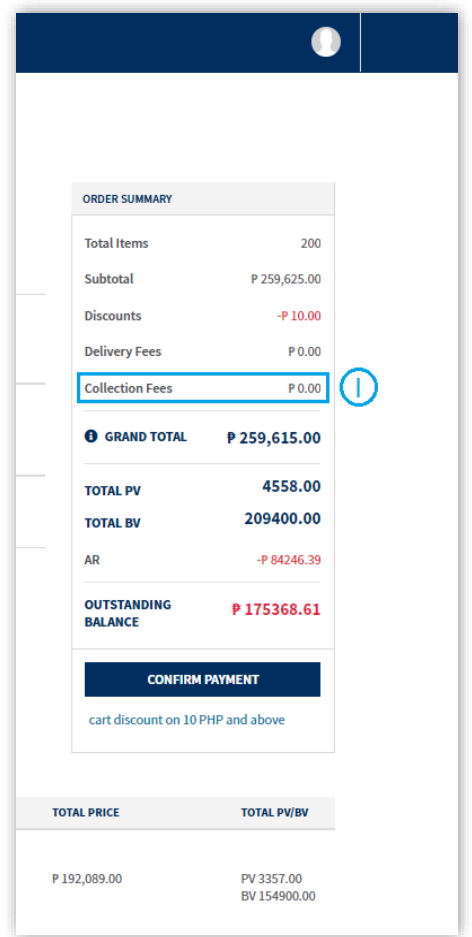

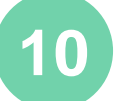

#### **10 Collection Fees**

This info is displayed only when Cash on Delivery Method is selected for Order Payment.

#### **PAYMENT VIA EXISTING CARD**

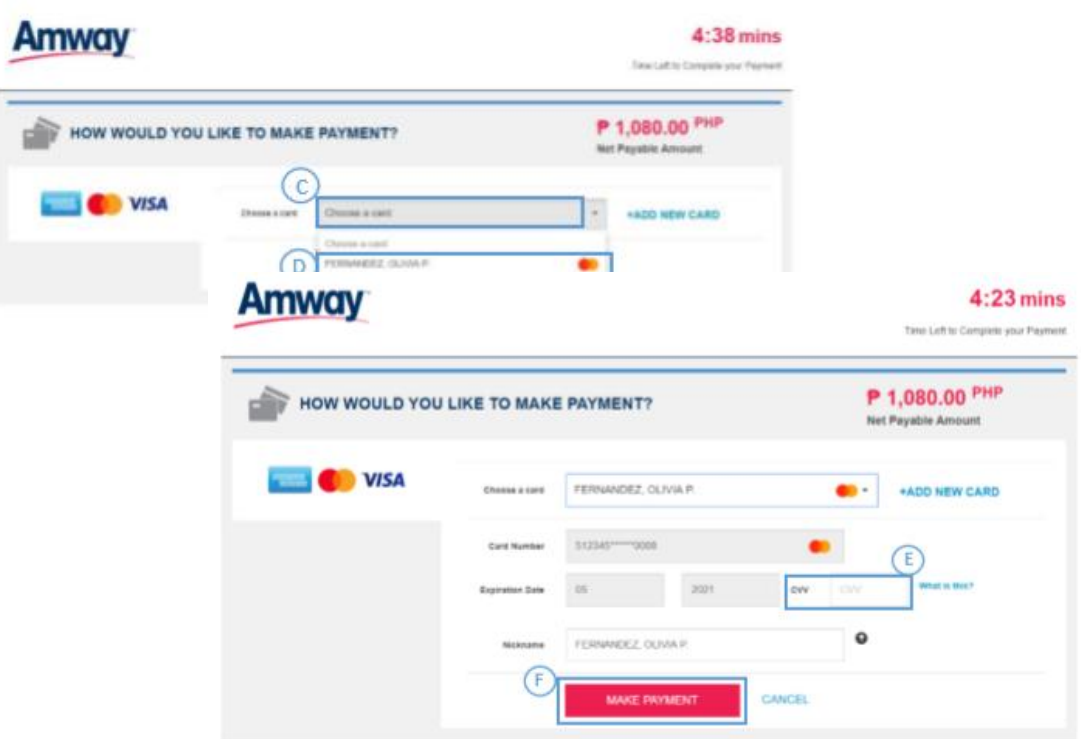

8 Select the payment option of Credit/Debit cards.

Click on **Confirm Payment**, this will redirect the user to the payment gateway page.

Click on **Choose a Card**

Choose any existing card from the list.

Enter the CVV of the Card

Click on **Make Payment**

#### **PAYMENT VIA NEW CARD**

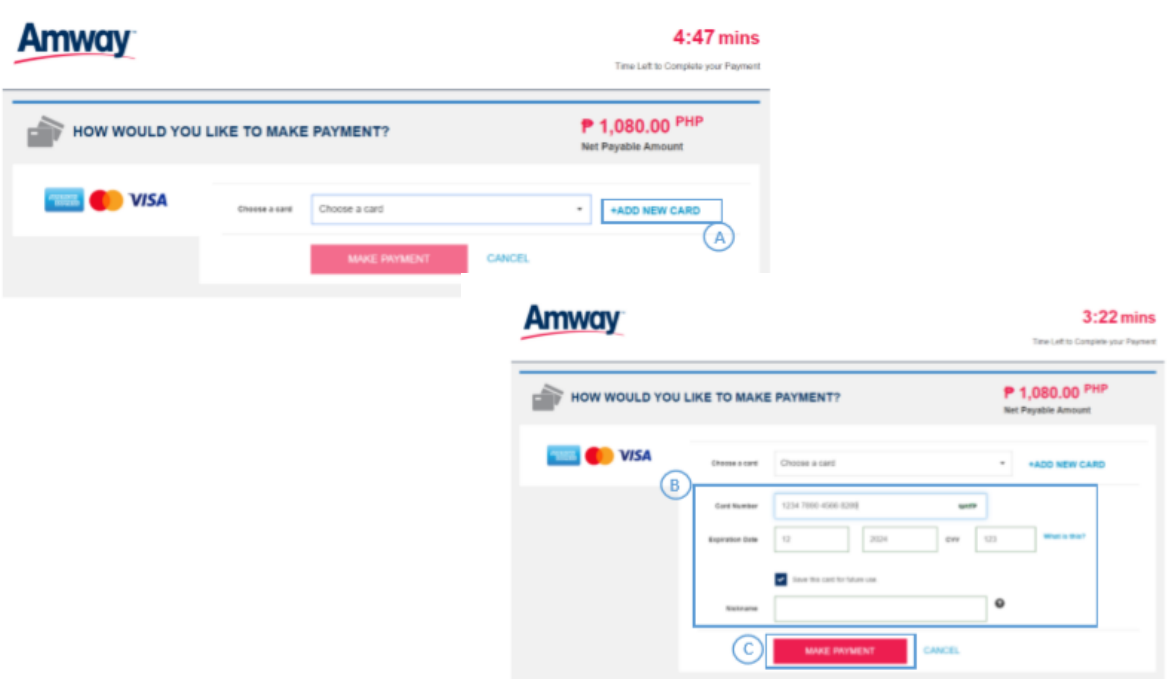

**9** Click on **Add New Card**

Enter card details

Click on **Make Payment** and proceed

### **PAYMENT VIA BANCNET**

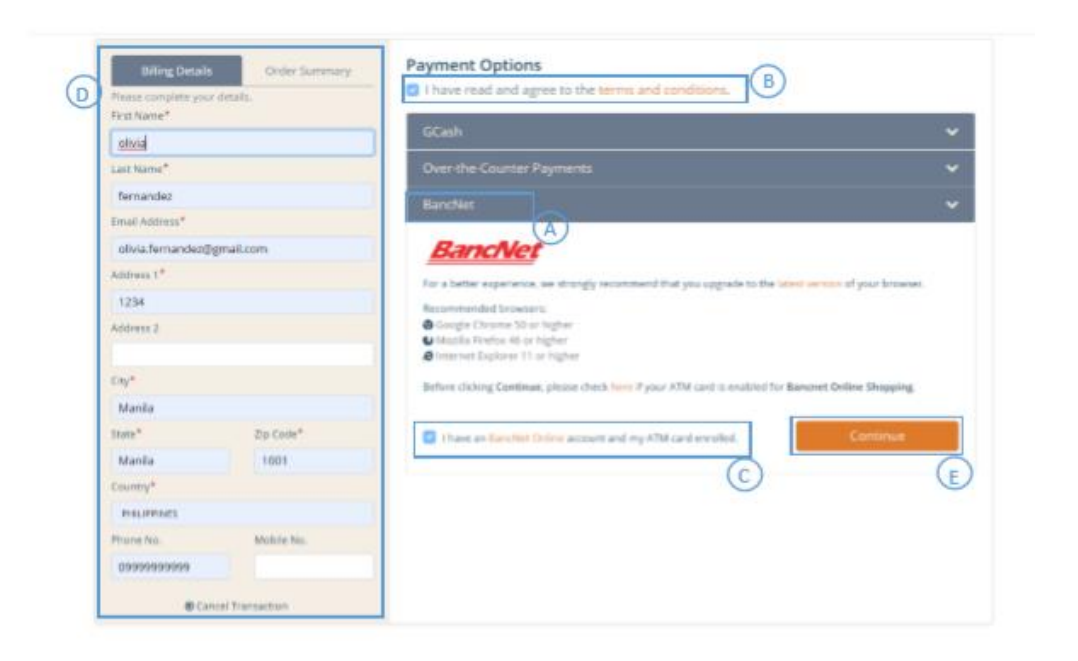

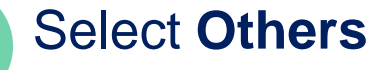

Click on **Confirm Payment**. User will be redirected to the Payment gateway

Select **Bancnet** from the 3 options, tick the **Terms and conditions** and **I have Bancnet online account and atm card enrolled**

Fill the required details if not already filled to **Continue**

Choose the bank by clicking on the drop-down button.

Enter the **ATM Card Number,** then **Submit**

Enter the **email id,** Click on send **OTP**

**E**nter the **OTP,** Click on **Submit,** then **OK**

### **PAYMENT VIA GCASH**

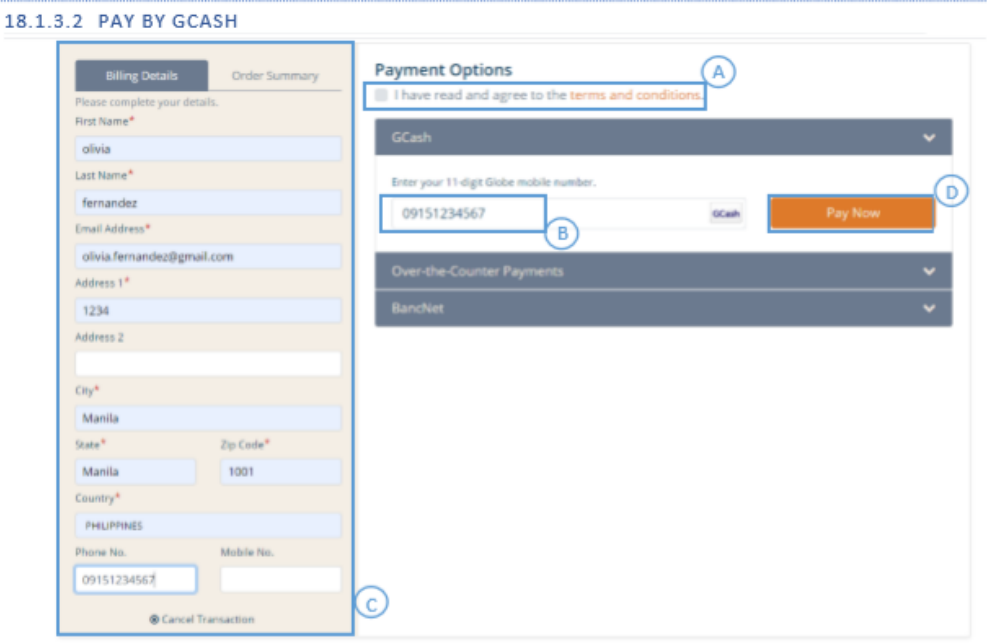

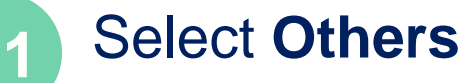

Click on **Confirm Payment**. User will be redirected to the Payment gateway

#### Tick **I have read and agree to the terms and conditions**

Enter the Mobile Number

Enter the required details if not already filled.

Click on **Pay Now,** and **Continue**.

A transaction successful message will be received

#### **PAYMENT VIA OVER THE COUNTER**

*BPI ONLINE 7-ELEVEN ECPAY PNB OTC M LHUILLIER DIRECT AGENT 5 SM BILLS PAYMENT CEBUANA LHUILLIER CLIQQ BDO OTC UCPB OTC*

7-CONNECT: 2021-0290-2329 Inbox x Paynamics Notification x

7-CONNECT <postmaster@notification.payna

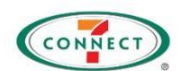

ent Instructio

1. Please write down or print the following 7-CONNECT Reference number. You can pay in cash at any 7-Eleven store<br>2. Take note of the following:<br>8. Reference number: 2021-0290-2329<br>3. Present the generated 7-CONNECT Refer

ou have until 7/30/2020 3:29:47 PM to make the payment. This 7-CONNECT Reference will no longer be valid after that.

Pay Express SE5943146973

#### **12** Click on **Others**

#### Click on **Over-the-Counter Payments**.

Choose any option to pay on the counter.

#### Mark **I have read and agree to the terms and conditions**

#### Click on **Continue**

Upon creating this order, a mail will be sent with payment instructions via OTC channels

Upon payment, please make sure to pay the **exact amount** only.

Refer to payment instructions for the expiry of pending payment
### **PAYMENT VIA CASH ON DELIVERY**

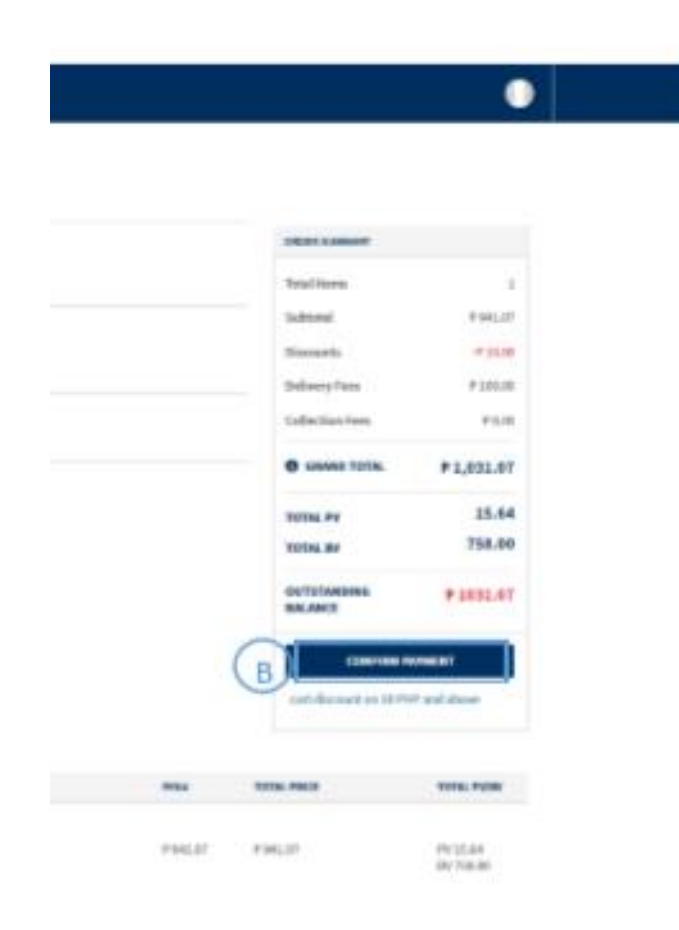

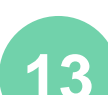

#### **13** Select **Cash on Delivery** payment method

#### Click on **Confirm Payment**

After the order is placed, a confirmation message is displayed **Thank you for your order**

User's Order number

Payment Method with the amount paid through that payment method

### **PAYMENT CANCELLATION**

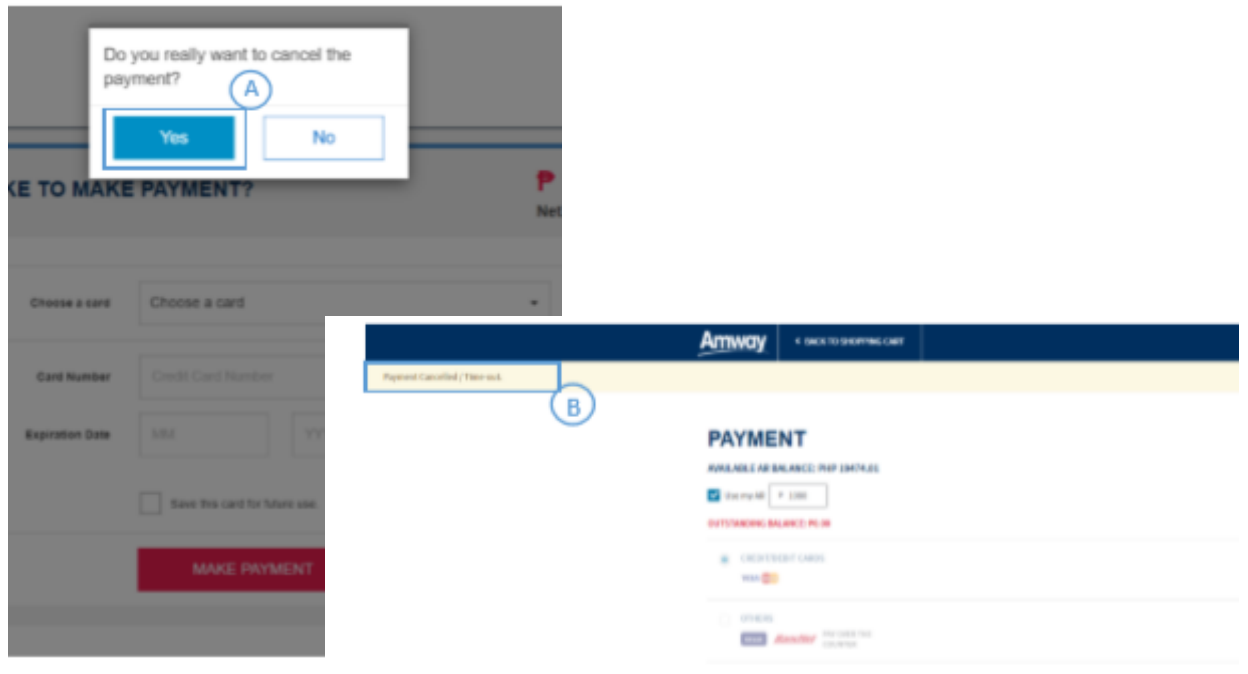

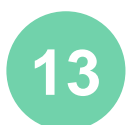

13<sup> If user does not want to proceed with</sup> payment, click on cancel and then a Pop-up will display, click yes on same to confirm cancel

> Clicking on yes, will redirect the user to payment page and will give an error message

### **PAYMENT FAILURE**

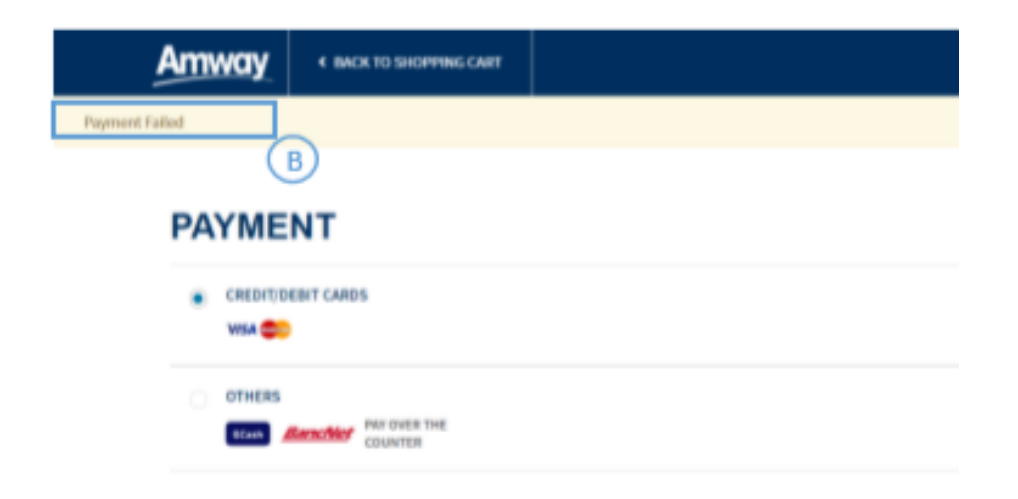

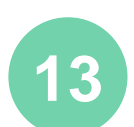

13<sup> If for any reasons, user fails to proceed</sup> with the transaction, fills the wrong details, no response, browser closed accidentally or internet connectivity failure, then the transaction may be cancelled, and user will be redirected to the Payment Page. Re attempting payment can be made.

> **Payment Failed** message will appear upon redirection

### **PAYMENT FAILURE**

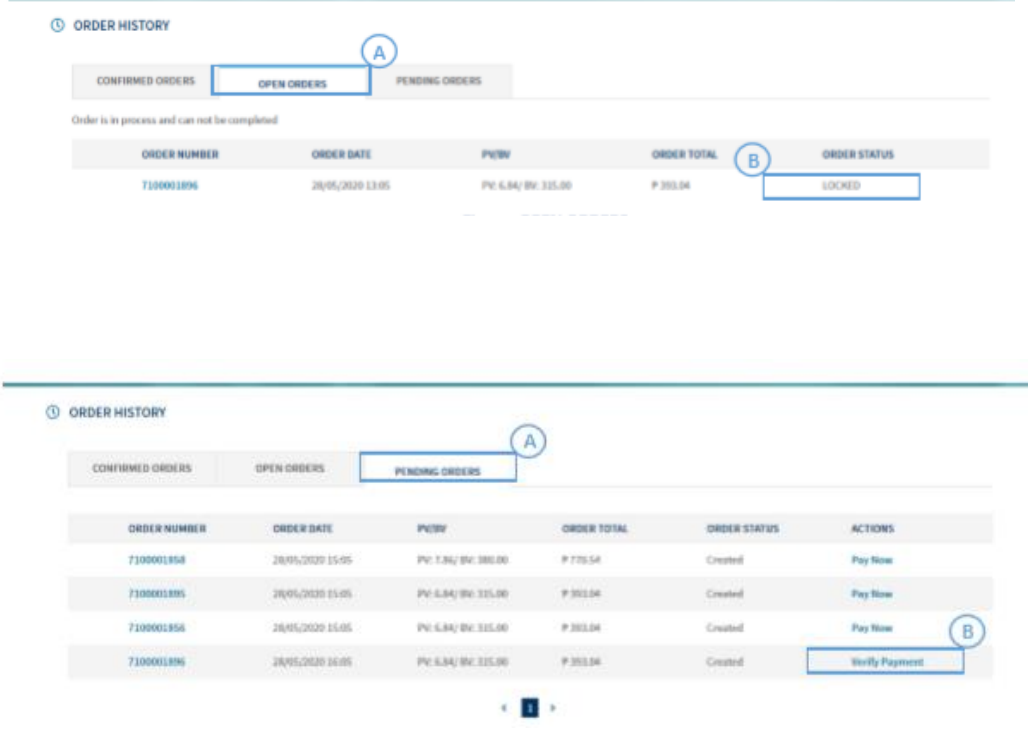

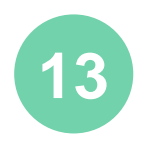

- **13** a) Order can be viewed in **open orders** under Order history for 15 minutes.
- b) Order status will set to **Locked** as no response received. The Open orders are converted to Pending orders if there is no response from Payment Gateway.

#### a) In **Order History** section, click **Pending Orders**

b) User can click on verify payment, this will check for a response from payment gateway. On success from Payment gateway, it will be visible under **Confirmed orders.** On Failure from Payment gateway, user can reinitiate the payment by clicking the **Pay Now button** 

### **PAYMENT CONFIRMATION**

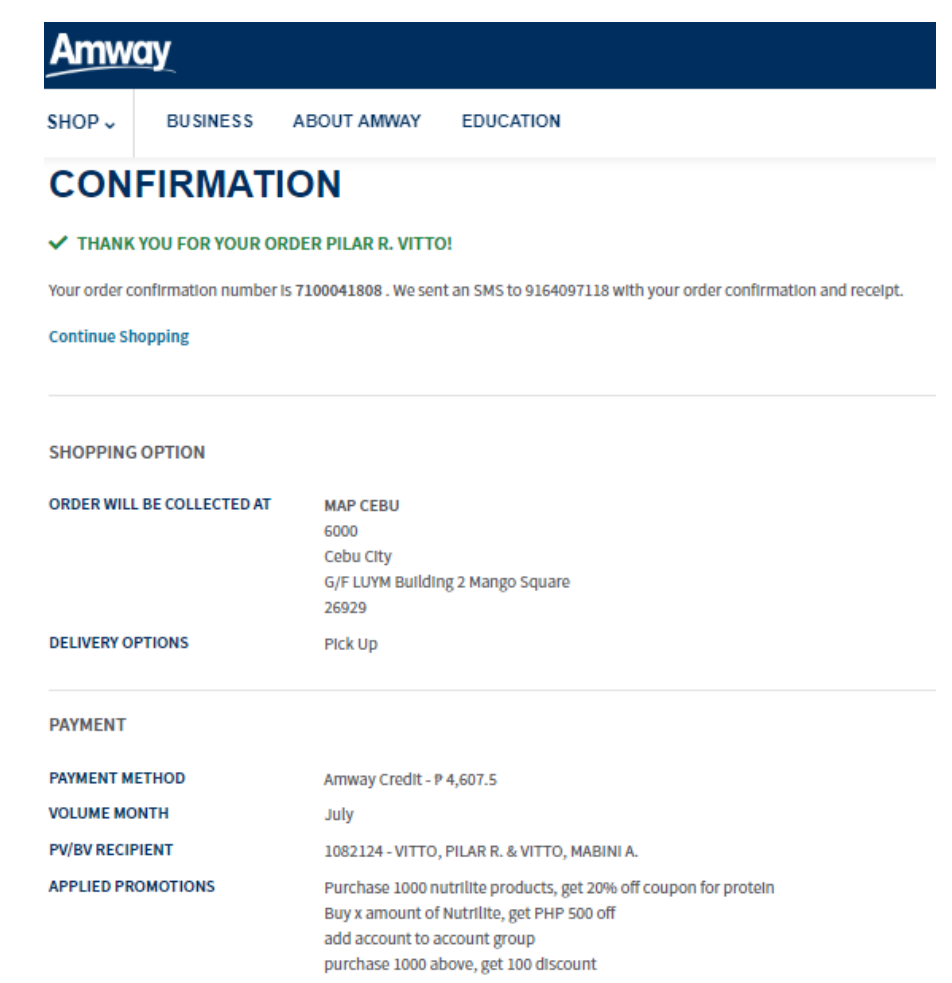

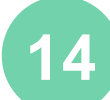

**14 THANK YOU FOR YOUR ORDER!** Upon successful payment, the **Order Confirmation** page will appear with the Order Details

#### Click on **Continue Shopping** to return to continue shopping

### **PAYMENT CONFIRMATION**

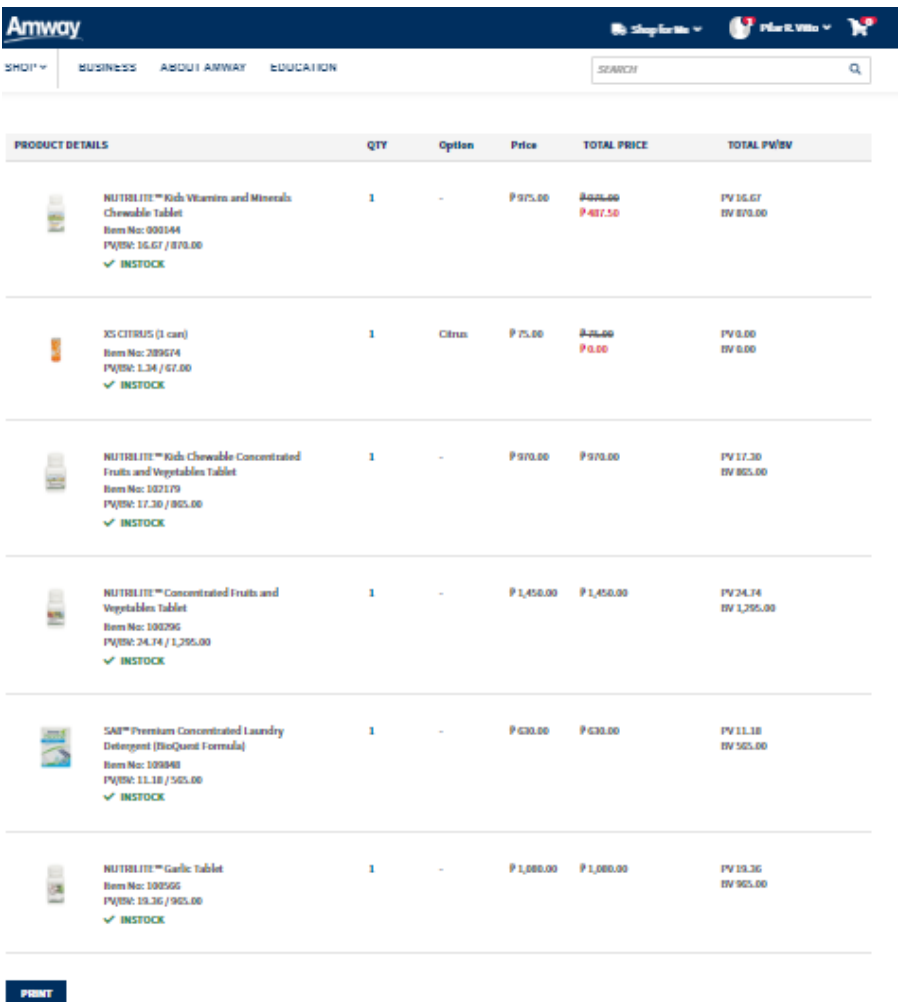

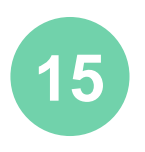

**15** At the bottom of the **Order Confirmation** page, a table with all Order Details will be displayed

> Click on **PRINT** to print the order confirmation

### **ORDER VIA CALL CENTER**

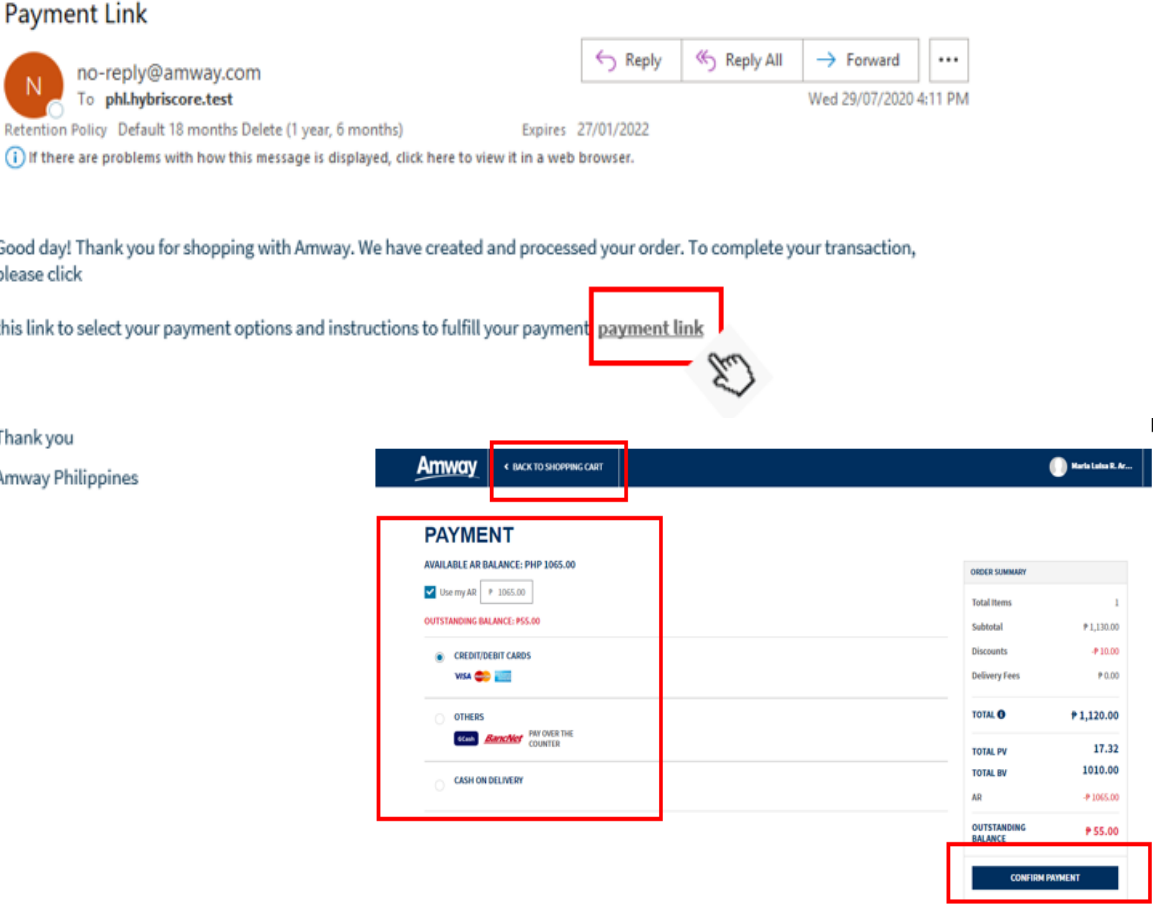

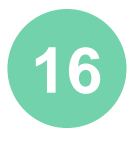

16 If order was made via callcenter, payment link via will be sent via registered email address

> Click on payment link and follow instructions to proceed to payment

Internet connection is required

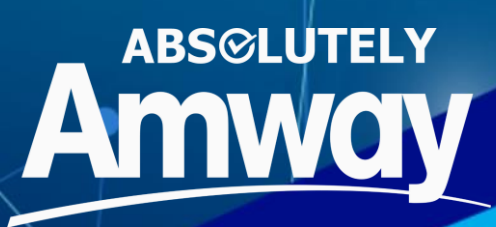

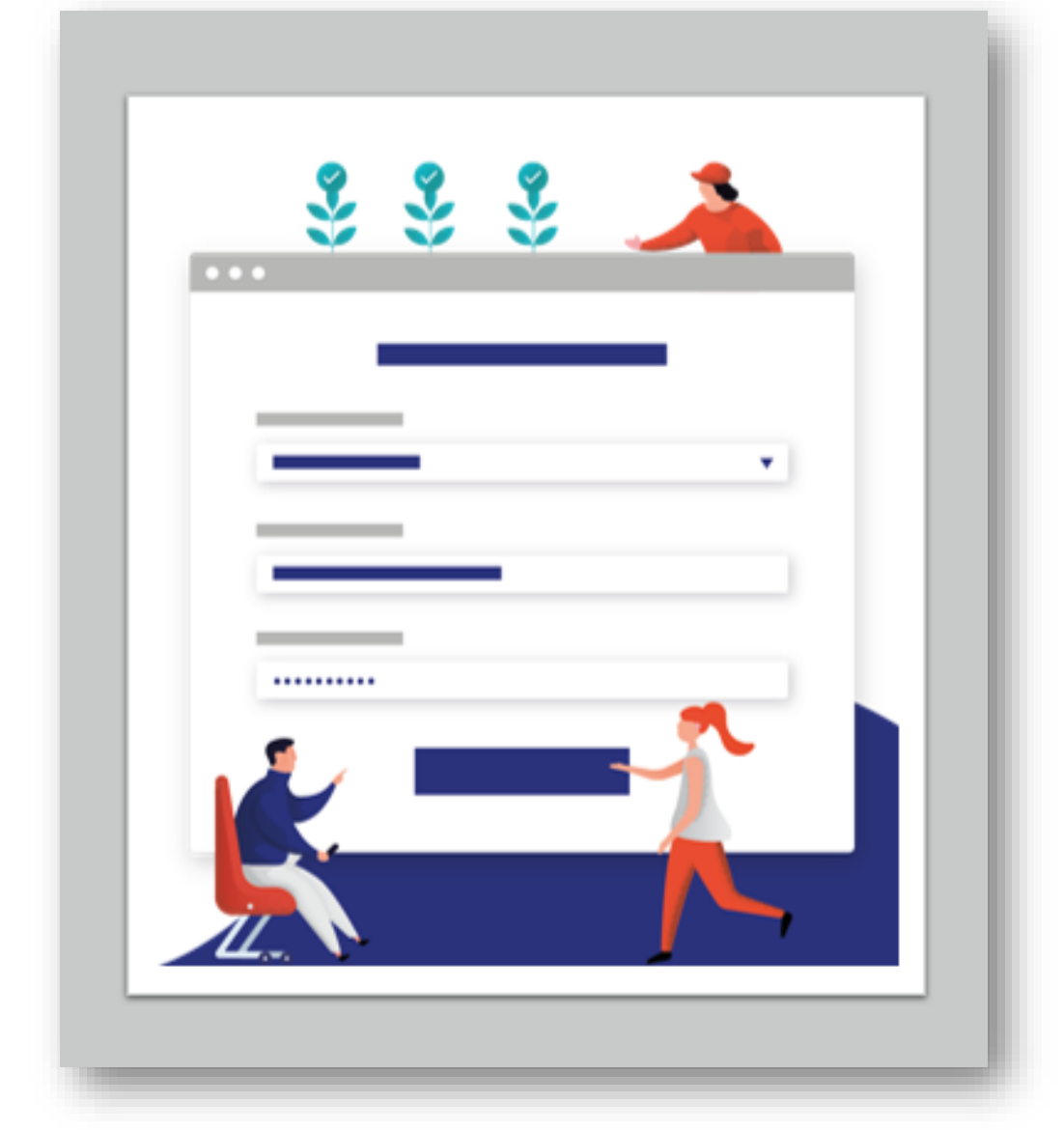

# **WISHLIST**

### **WISHLIST**

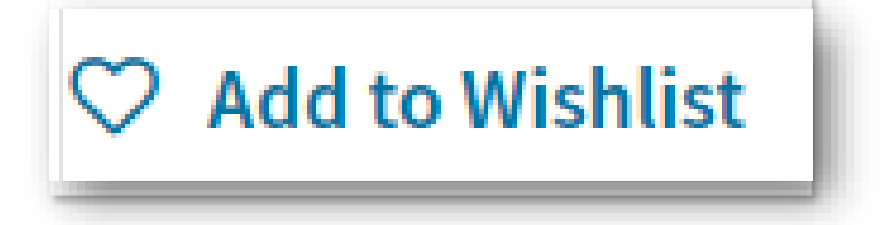

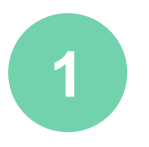

#### Add to Wishlist is accessed in:

Product Listing Page (PLP) Product Details Page (PDP) SRP Access Quick Shop Shopping Cart

Here you will be able to do the following:

View **Saved Wishlist Create New** wishlist folder **Add to List** of wishlist **Sort** wishlist **Delete** wishlist **Share** wishlist via email

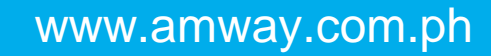

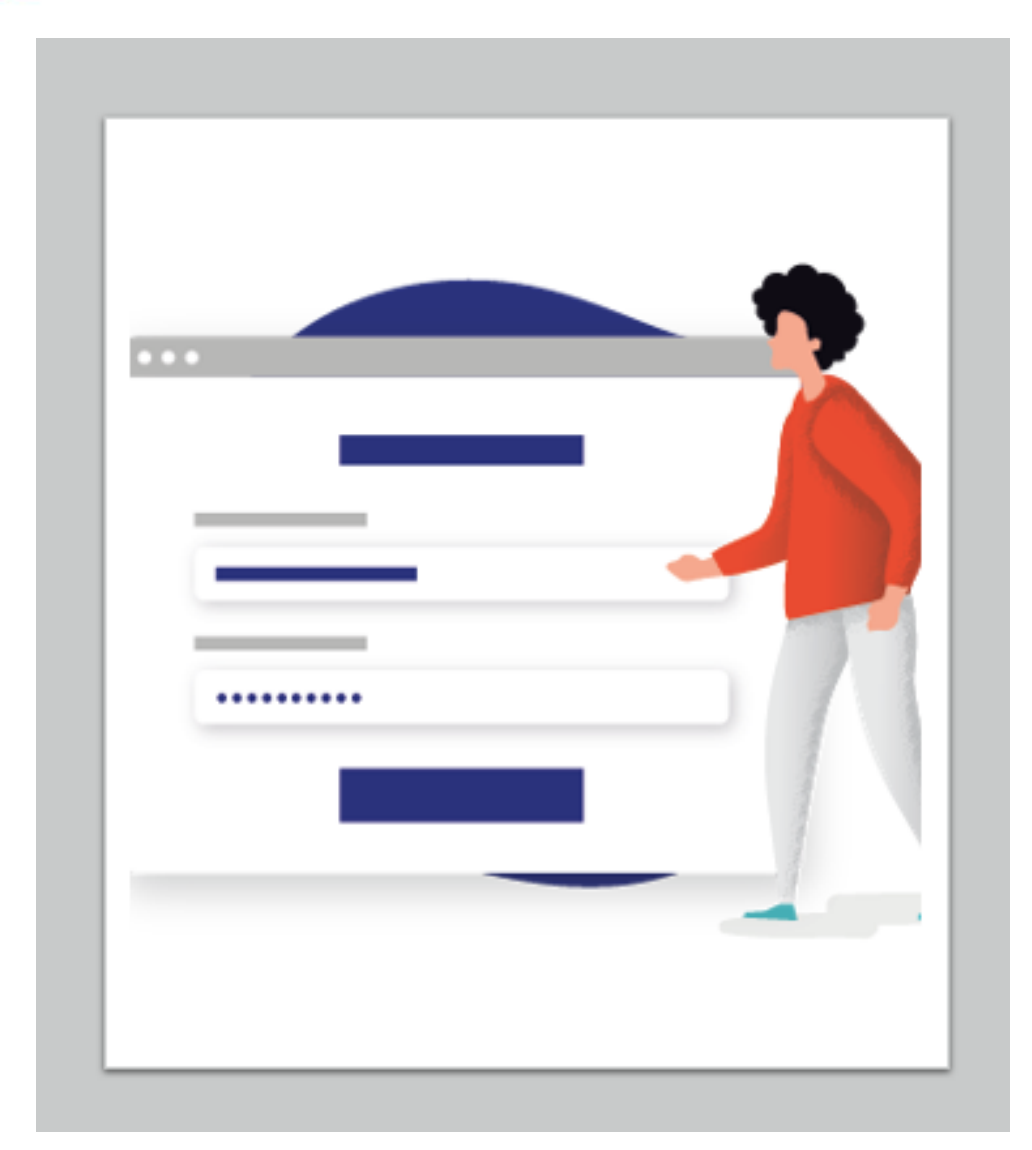

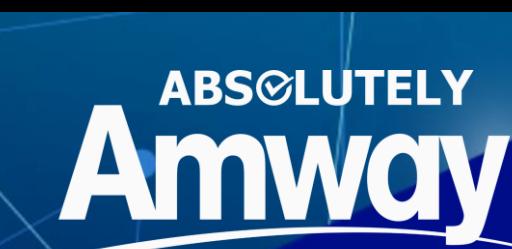

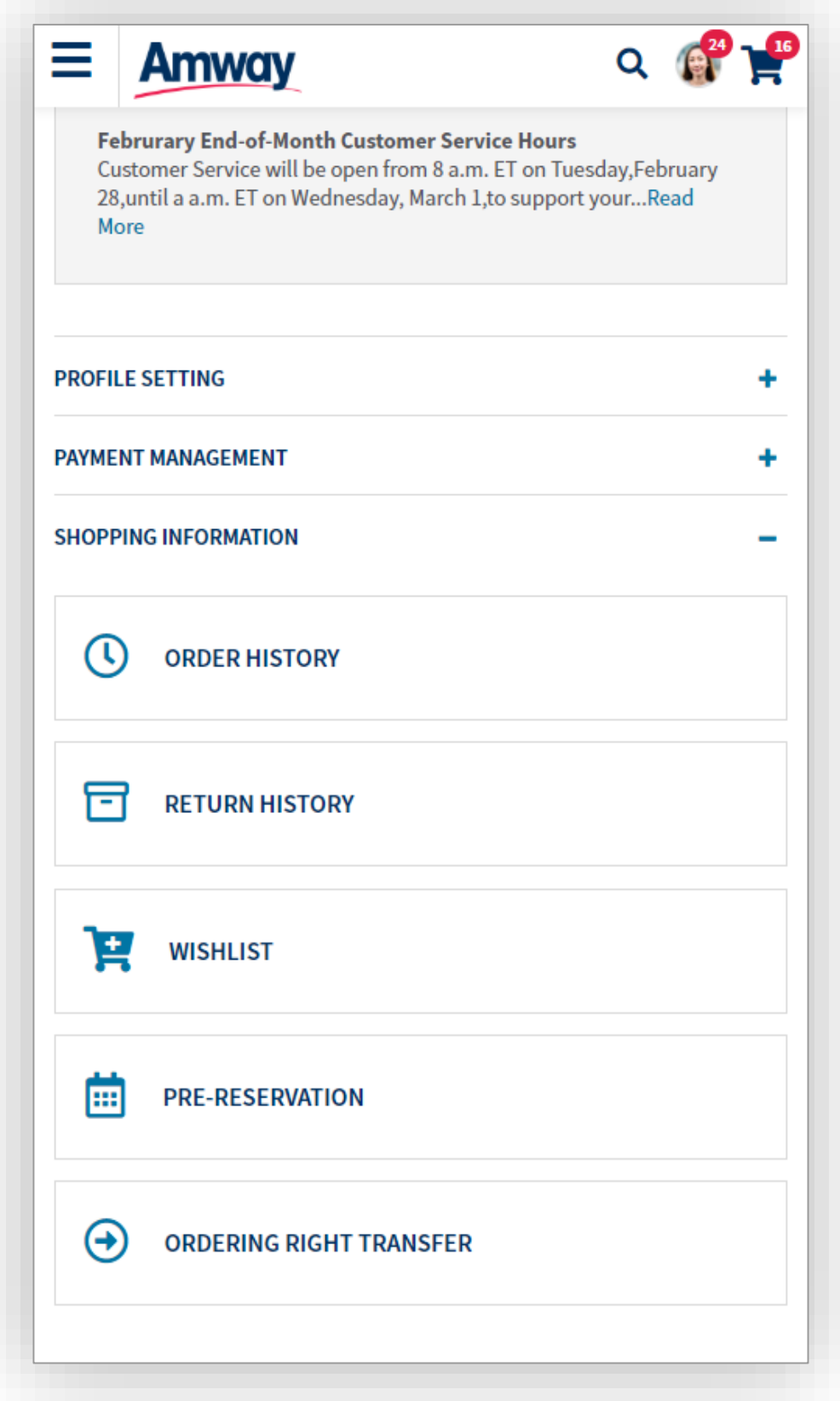

**1** Access **Order History** in **My Account**  dropdown menu or in the **Shopping Information** section

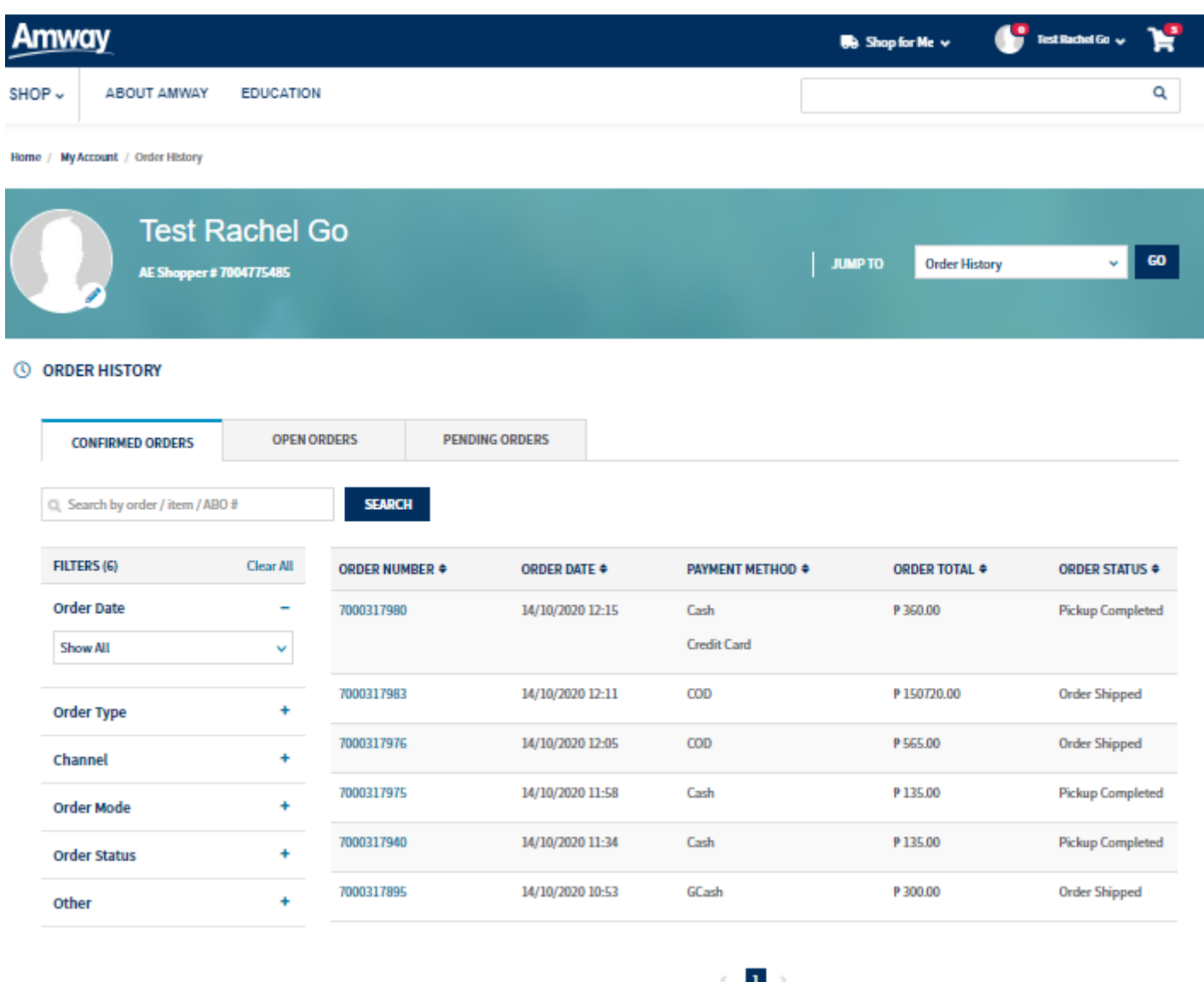

**2**

All confirmed orders placed is shown in the **Confirmed History** tab, **Open Orders** tab shows cancelled orders, P**ending Orders**  tab shows all pending orders with status as **Created,** open by clicking order number. User can retry payment by clicking **Pay Now**

Search for a particular order in the **Search**  bar

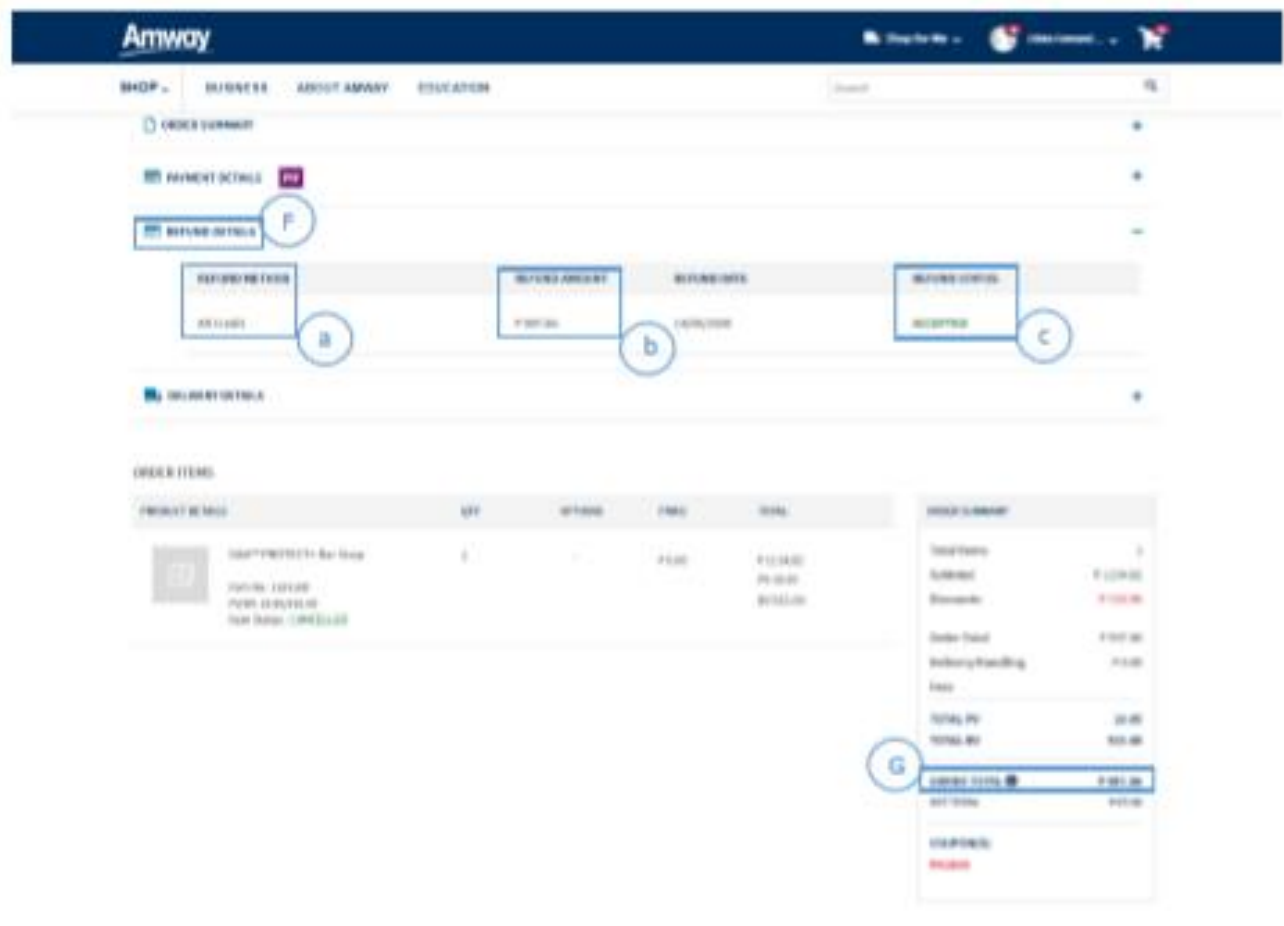

**3** For the orders cancelled with complete payment, user will see a **Refund Details**  section.

- a. Refund Method
- b. Refund amount
- c. Refund status

Grand Total is the amount calculated after discounts and delivery charges.

### **ORDER SUMMARY**

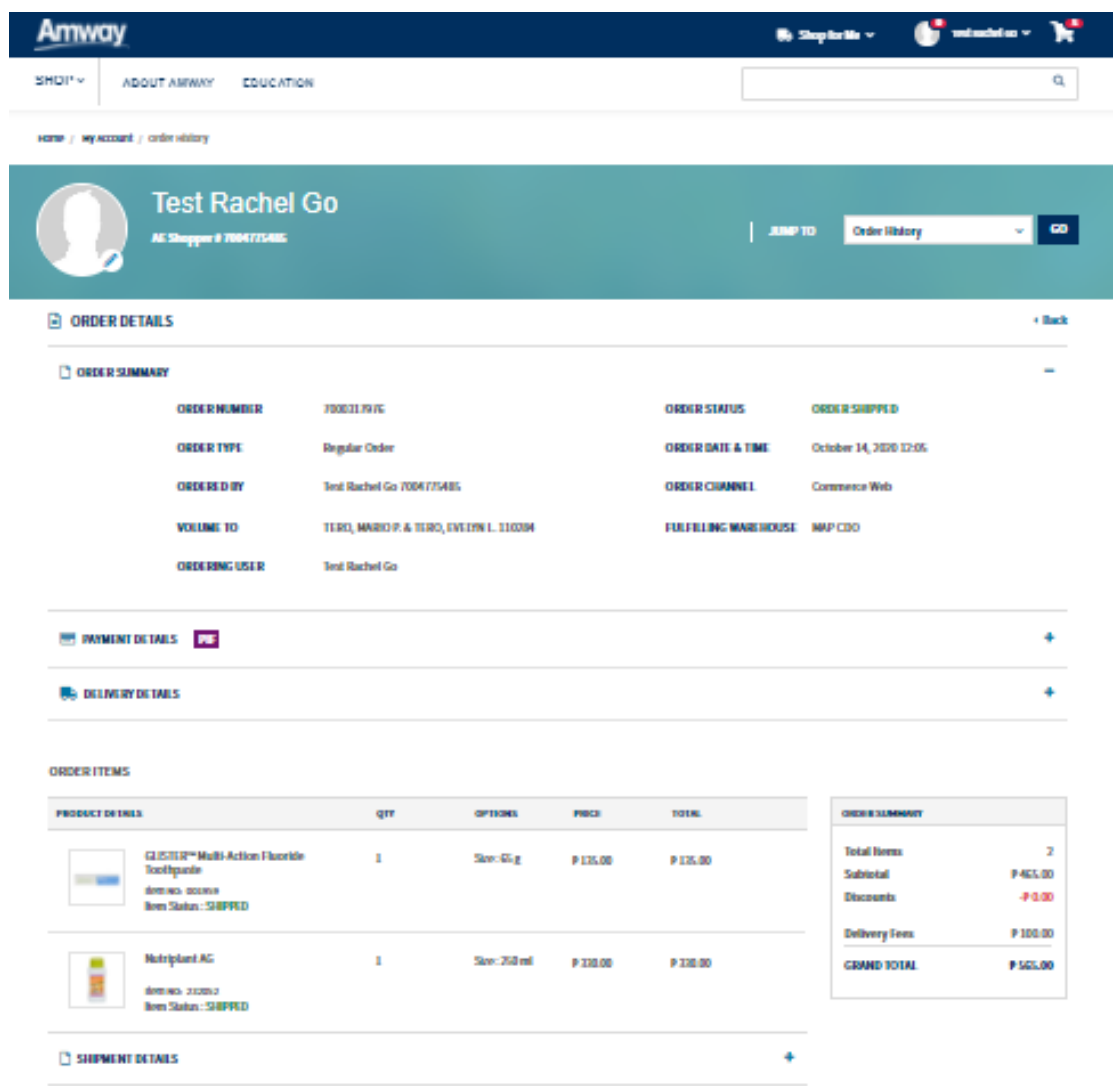

**4** Upon clicking order number, you will be shown the following details:

An Order Number associated with the order is shown

Ordering AES – AES who placed the order

Volume to – AES for whom the order was placed

- A. Order Status example : Pickup **Completed**
- B. Order details is shown at the bottom of the page

### **ORDER SUMMARY**

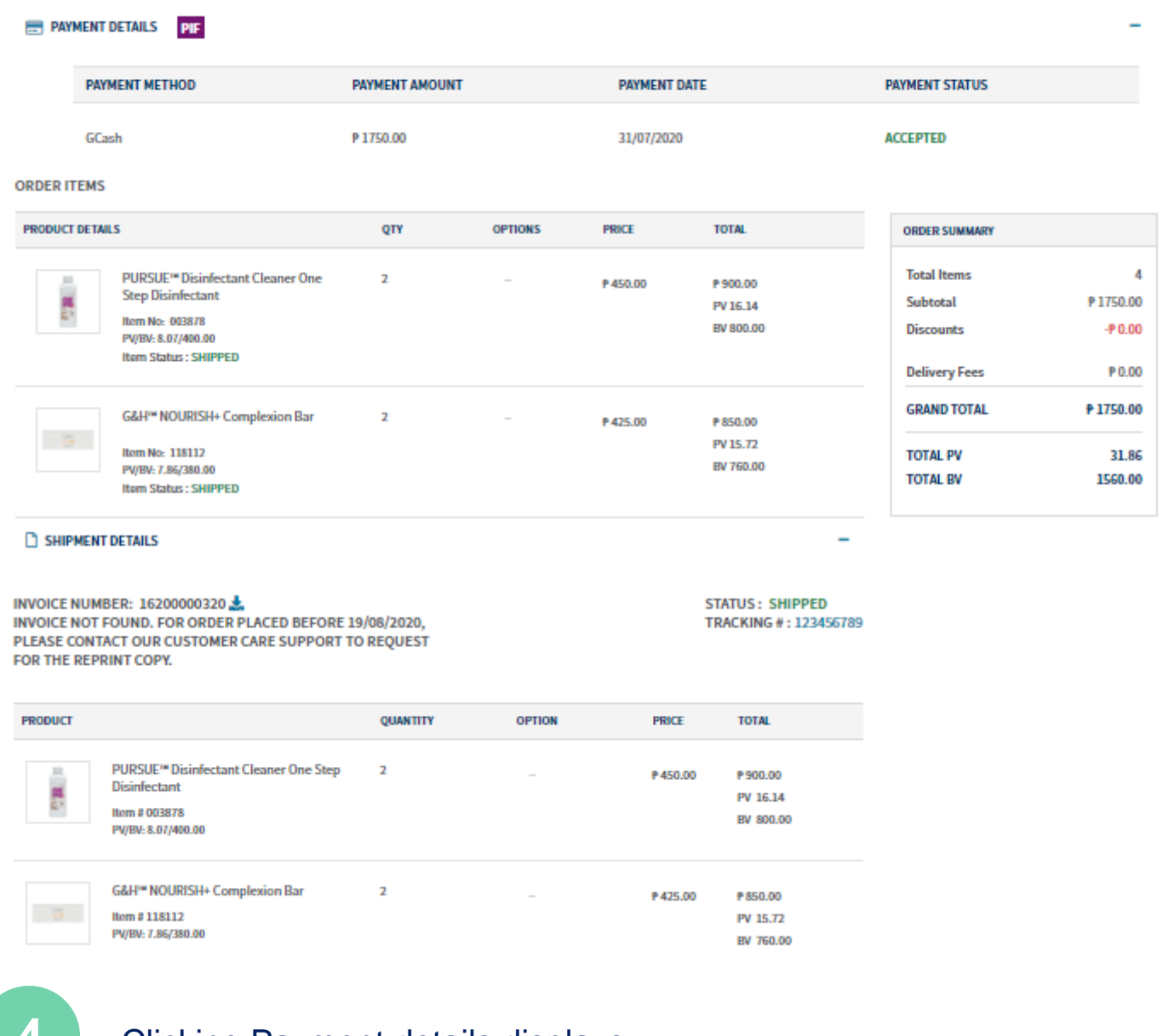

**4** Clicking Payment details displays: **Payment Method Payment Among Payment Date Payment Status**

> Clicking Delivery Details displays: **Order Mode Delivery/Pickup Address**

Order items displays: **Product Details Quantity Options Price Total Order Summary**

Shipment details displays: **Invoice Number Status Tracking #1**

### **INVOICE DOWNLOAD**

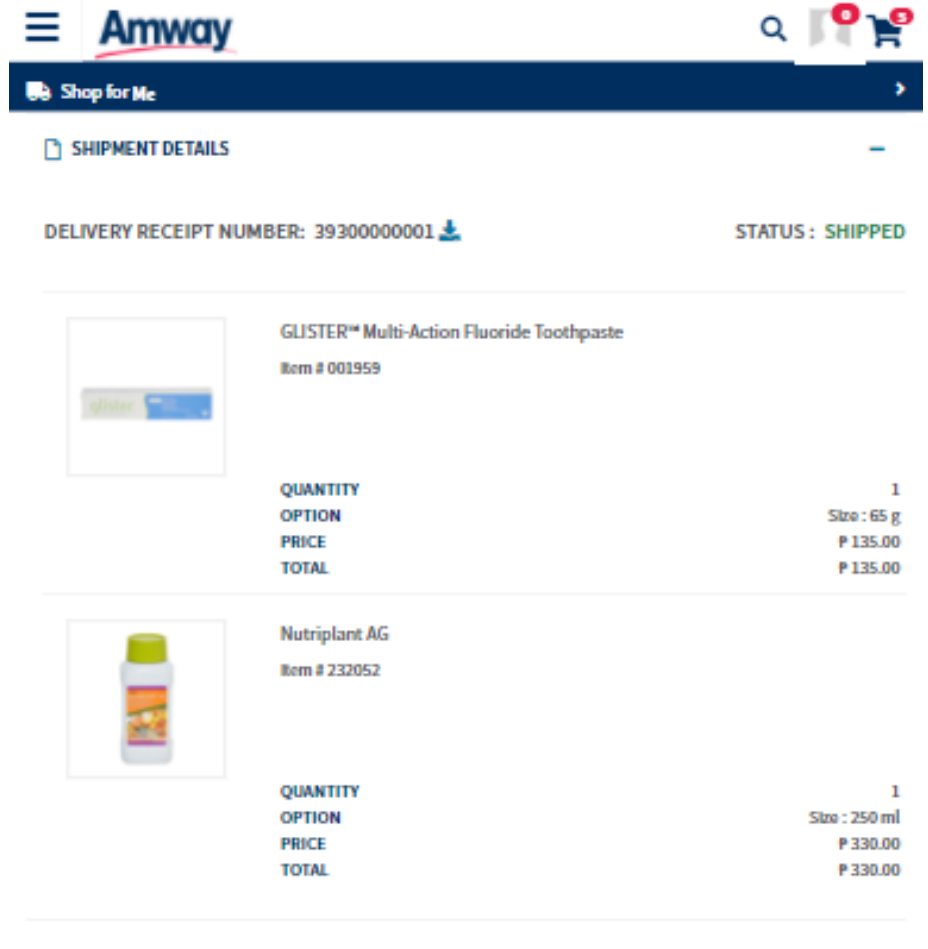

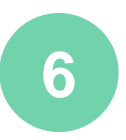

**6** You may download Delivery Receipt from **Shipment Details** section

Click on the **Download** bottom

### **RETURN HISTORY**

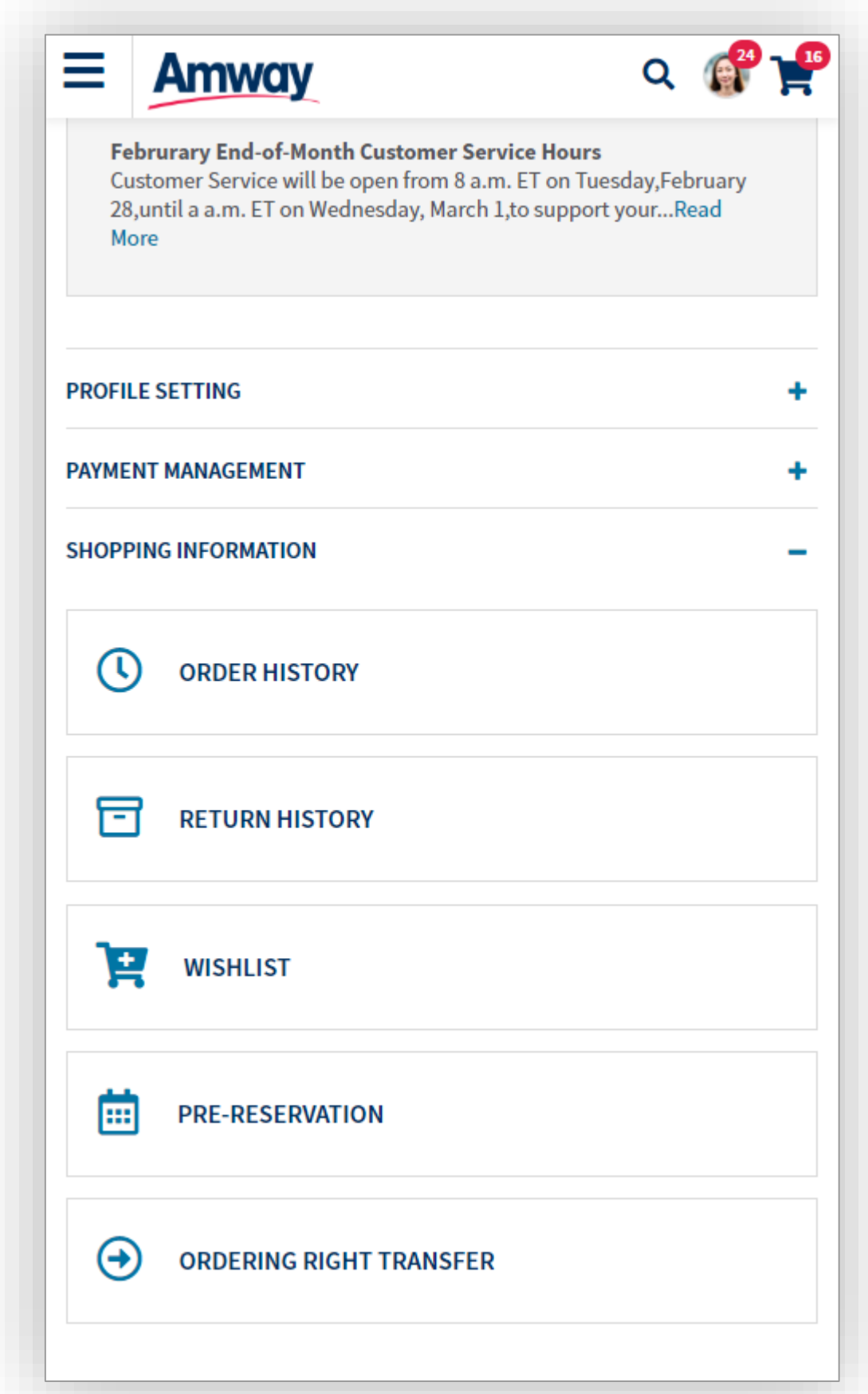

Access **Return History** in **My Account Shipping Information**

**1**

### **RETURN HISTORY**

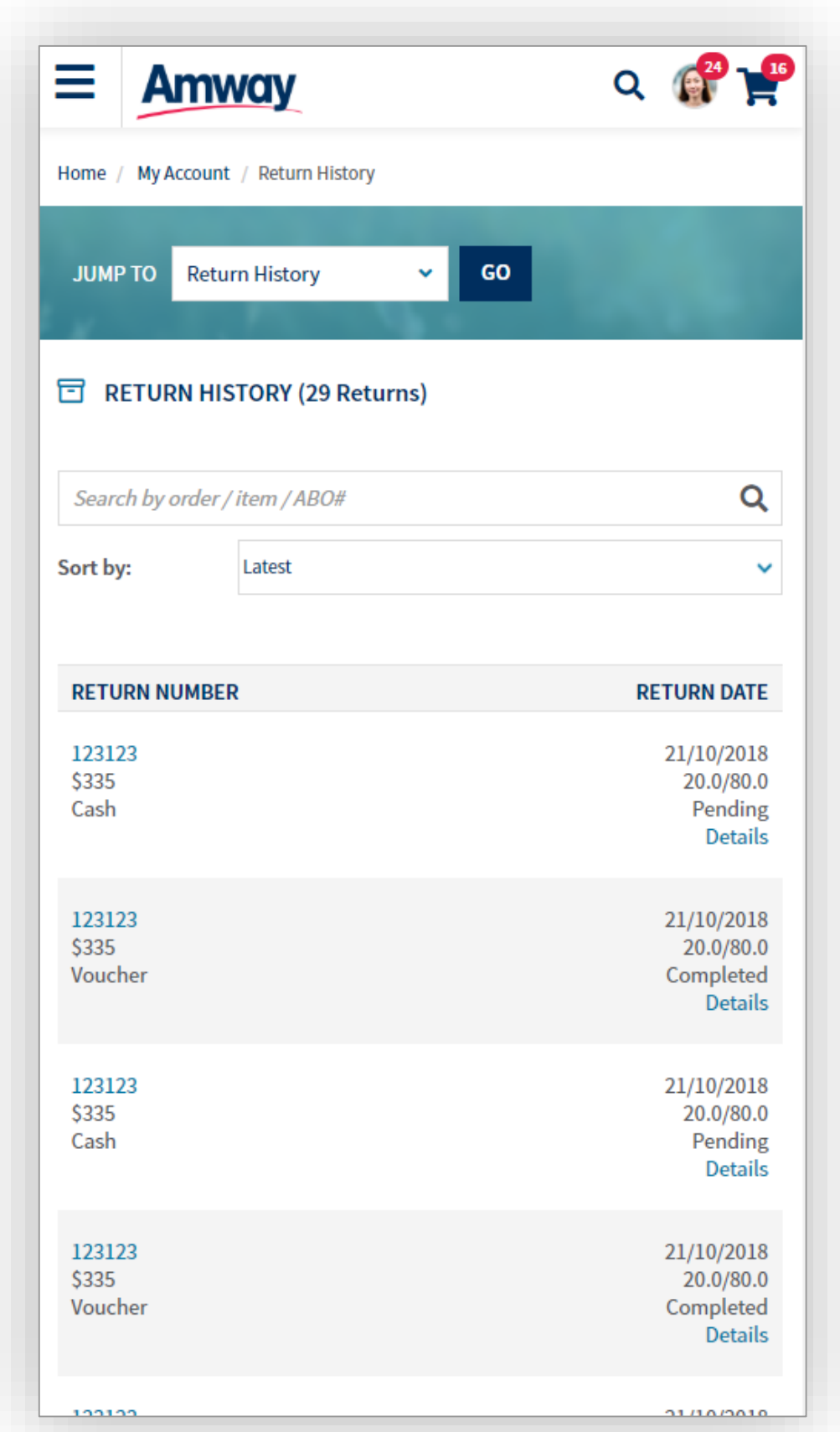

#### **2** You can view your return history here

Search for a particular returned item in the **Search Bar**

Tap on a **Return Number** to view product details

### **RETURN HISTORY**

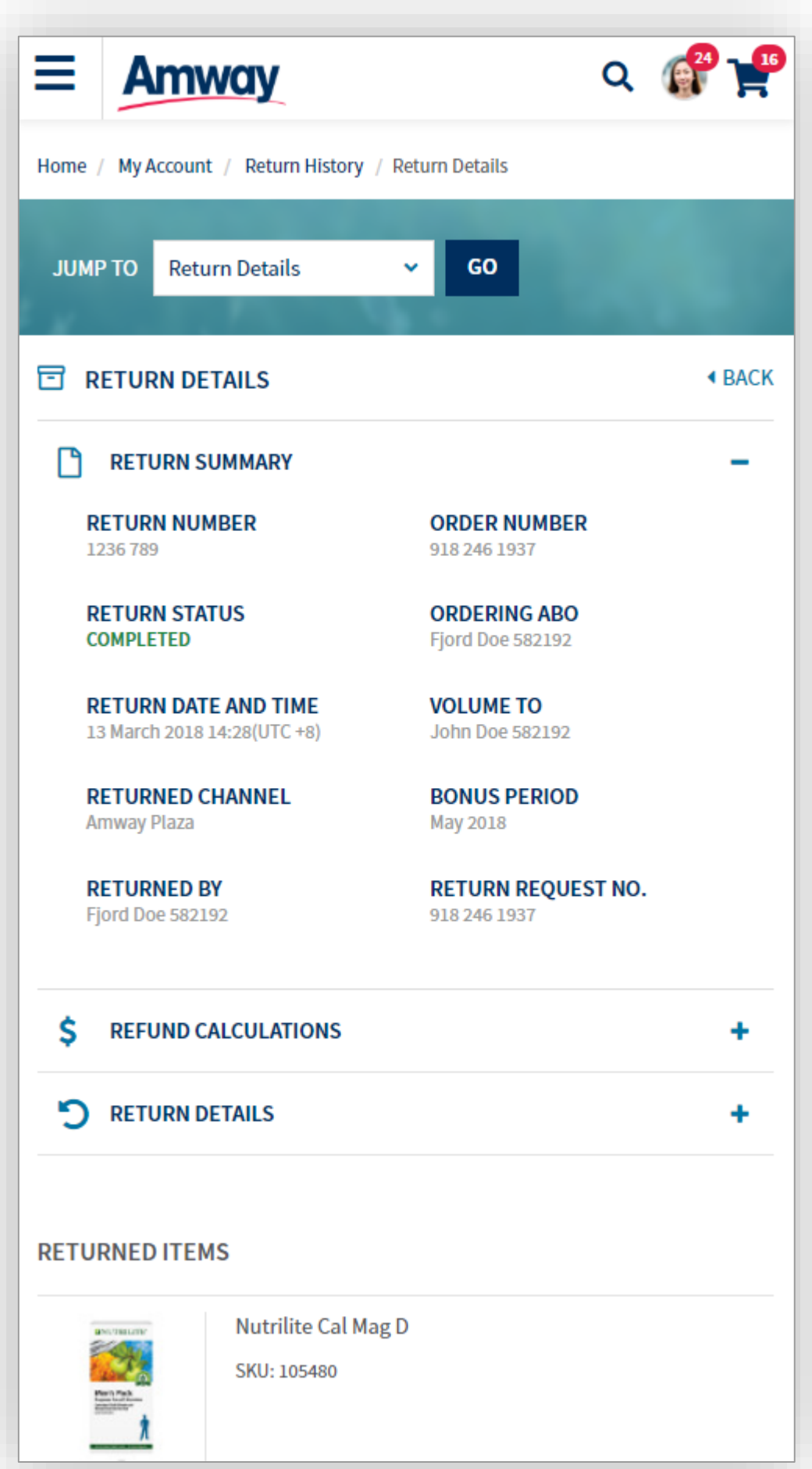

**3**

#### You can view your item return details in this page

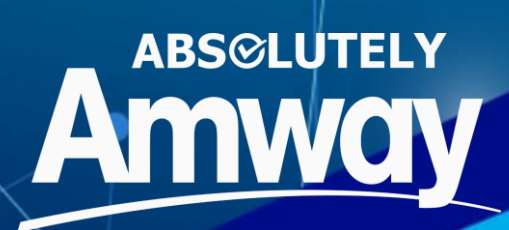

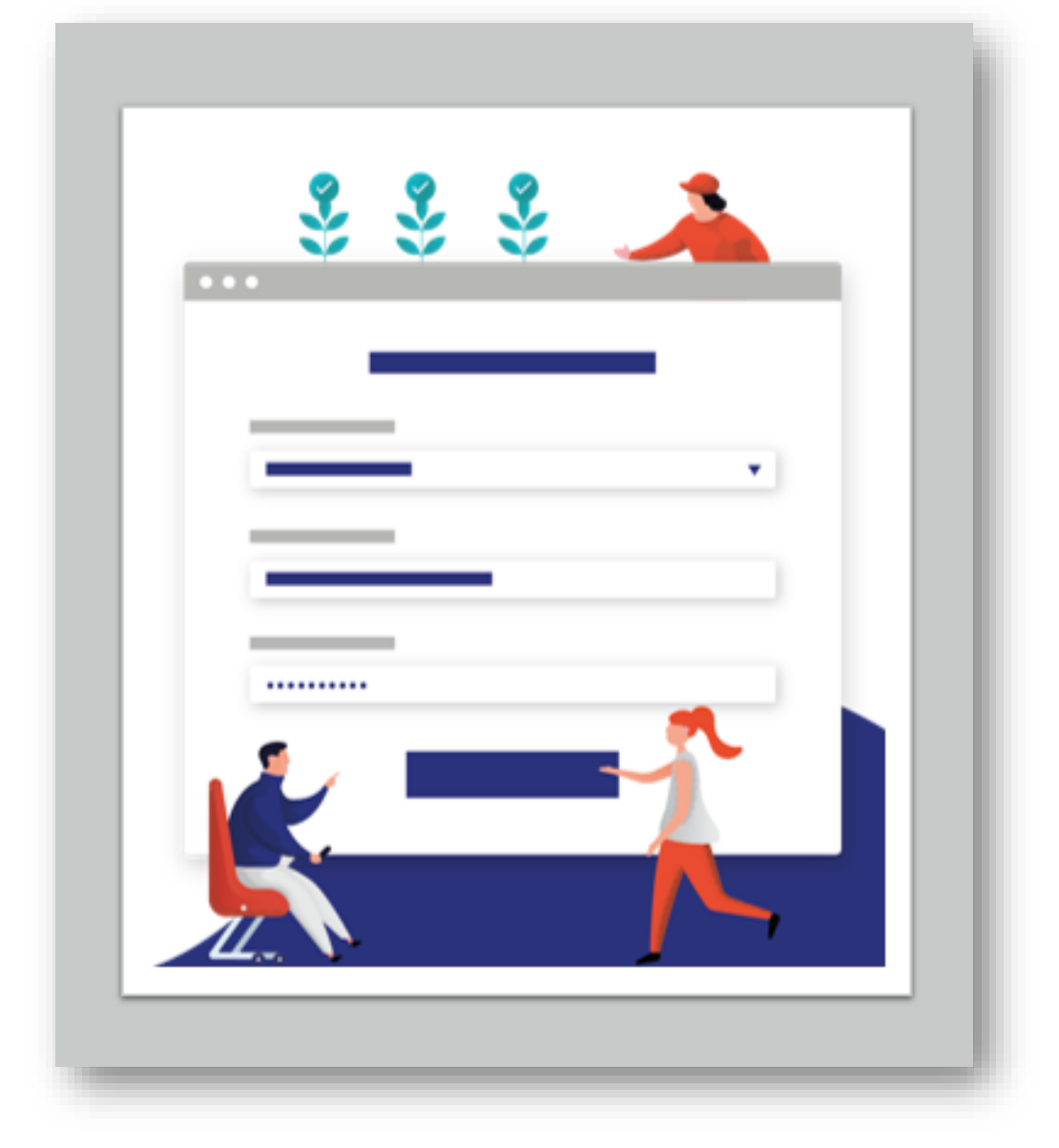

### **SOP(STANDING ORDER PROGRAM)**

Subscribe to your favorite products and don't miss out on your monthly supply fast, flexible and convenient

### **TYPES OF SOP PROFILE**

✓Self-Managed SOP: User can buy the products at any time of the month

✓Company managed SOP: System will automatically create an order for the subscribed products on the selected date & month

Registered User can choose to opt for Self-Managed or company managed SOP by creating multiple profiles.

### **TYPES OF SOP PLANS**

✓SOP benefit plan: Product subscription with any benefit as either fixed discount / percentage discount or a gift.

✓SOP ditto plan: Product subscription without any benefit

The plan setup can be done either on normal product, Variant product or Bundle Product (Category based SOP).

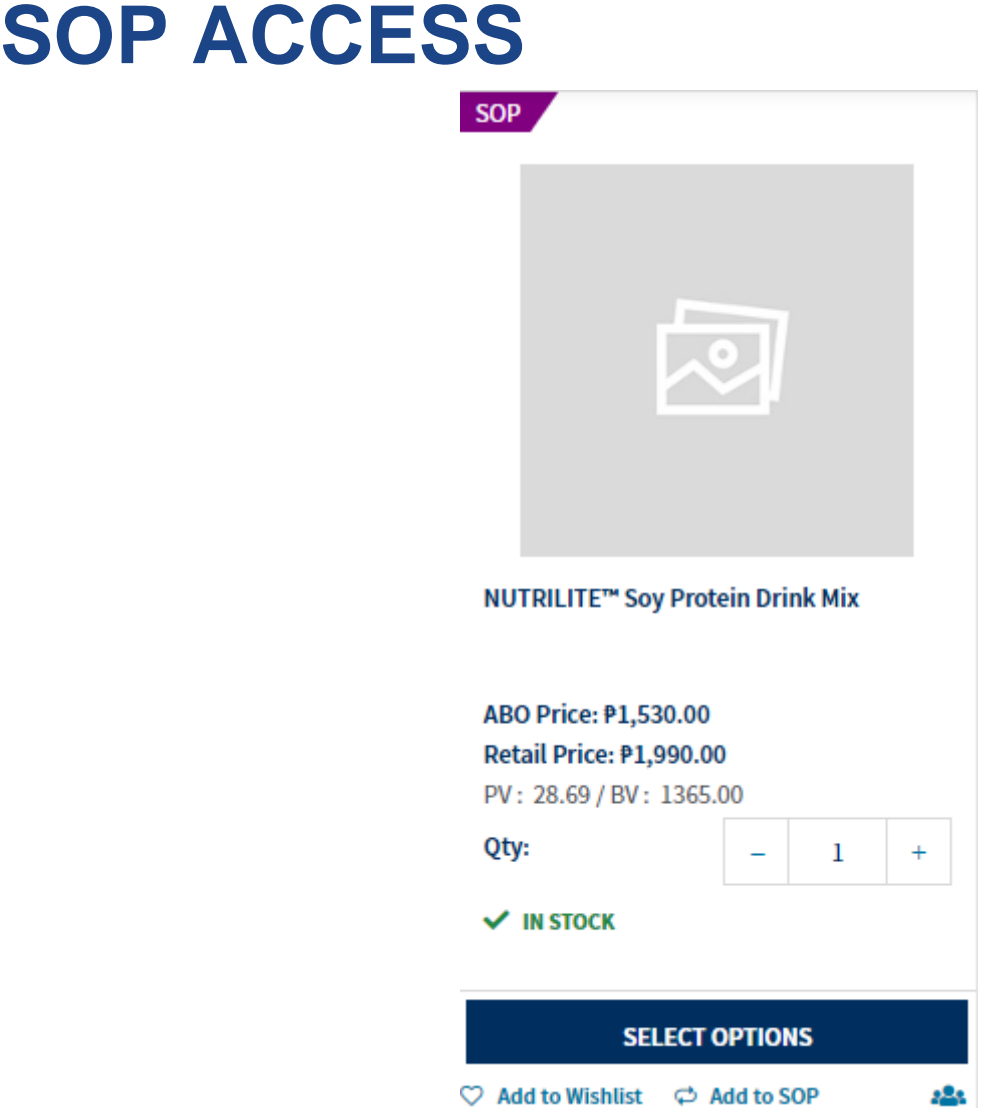

- ✓ SOP PLP User can click on **Add to SOP**
- ✓ SOP PDP clicking on the Product Image or Product Name on the SOP PLP
- ✓ Regular PLP User can click on **Add to SOP** button below Add To Cart
- ✓ Regular PDP Clicking on the Product Image or Product Name on the Regular PLP
- ✓ My Account Bar– Clicking on MY SOP link on mini My Account Bar
- $\checkmark$  SOP profile details page User can access Profile List Page by clicking on MY SOP tile on My Account page.

### **ADD TO SOP**

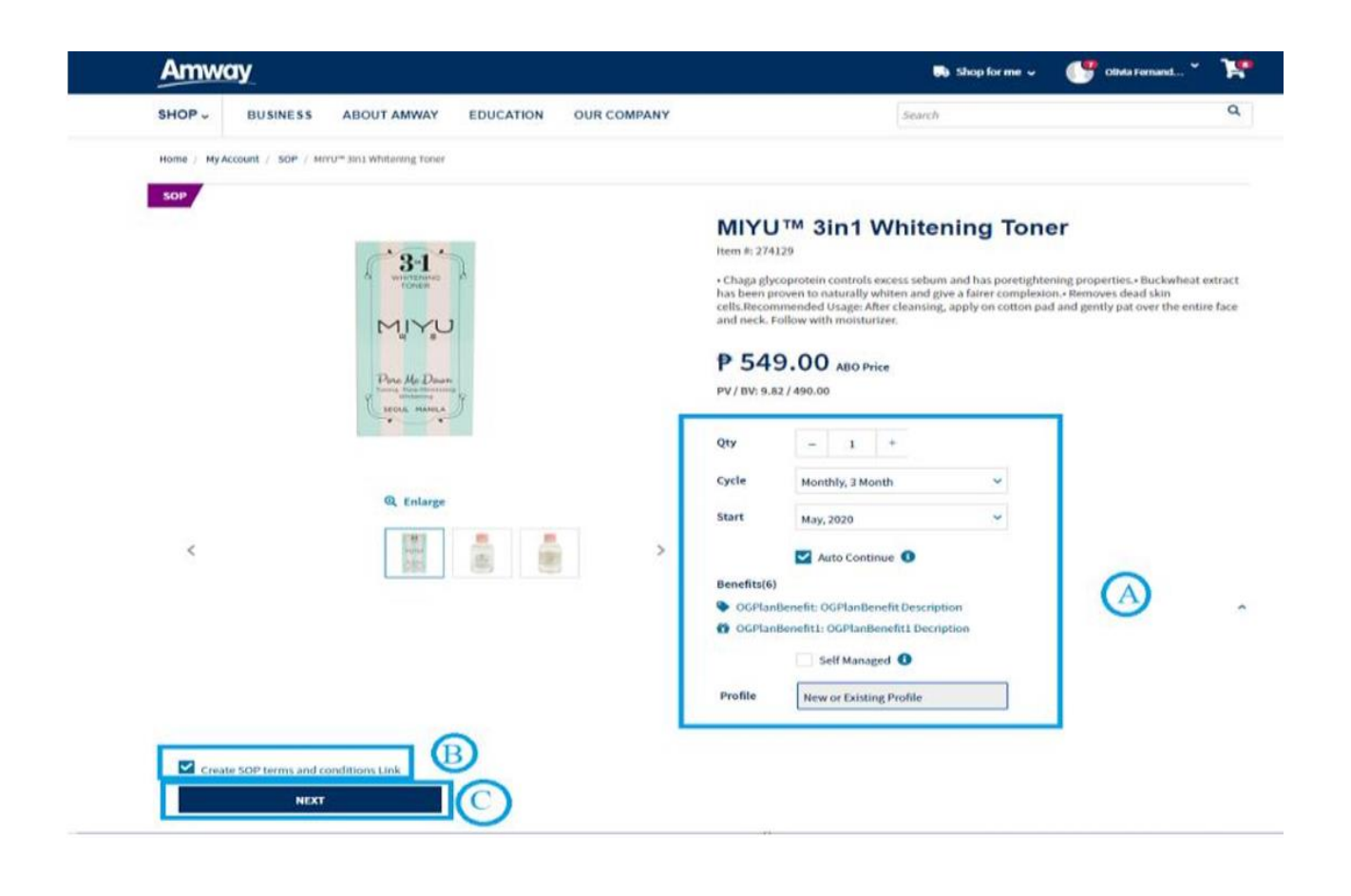

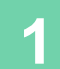

#### **Product Details Page**

- **Qty:** Select quantity of product in a plan
- **Cycle:** Select the duration of cycle
- **Start:** Select the month from which the cycle starts

**• Auto Continue:** Select if the cycle should automatically restart once completed

**• Self-Managed**: Check this if the subscription is to be added in Self-Managed profile. Profile selection will be disabled if this is ticked **• Profile:** Select a Profile from the pre-existing profiles from the list or select Create New

Profile if you want to create a new profile

### **ADD TO SOP**

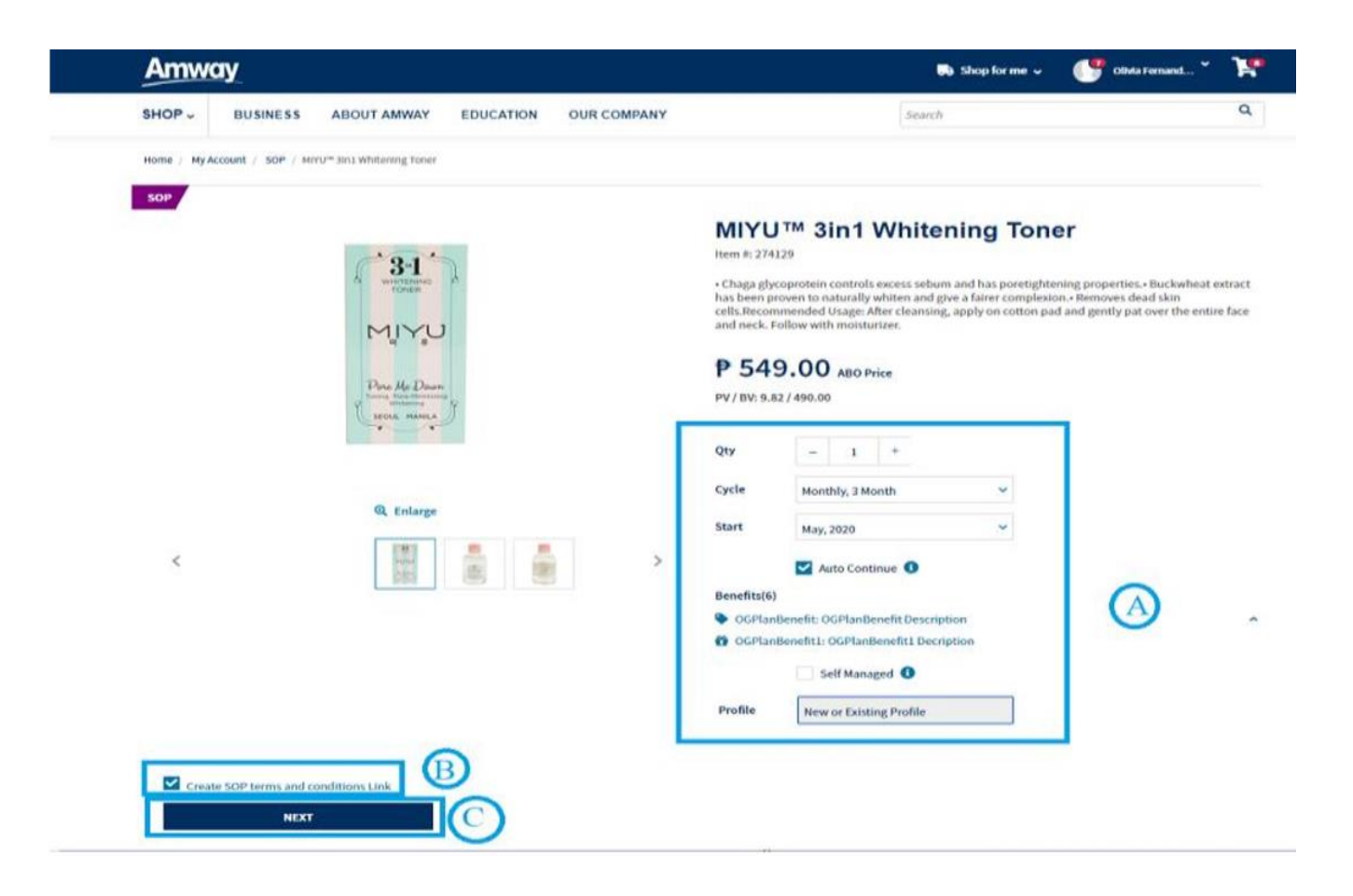

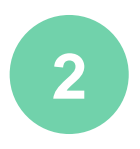

#### **SOP T&C Conditions Link:**  Click to display T&C.

**Next:** Check the SOP T&C checkbox and click on Next to go to Profile Preview Section

### **ADD TO SOP**

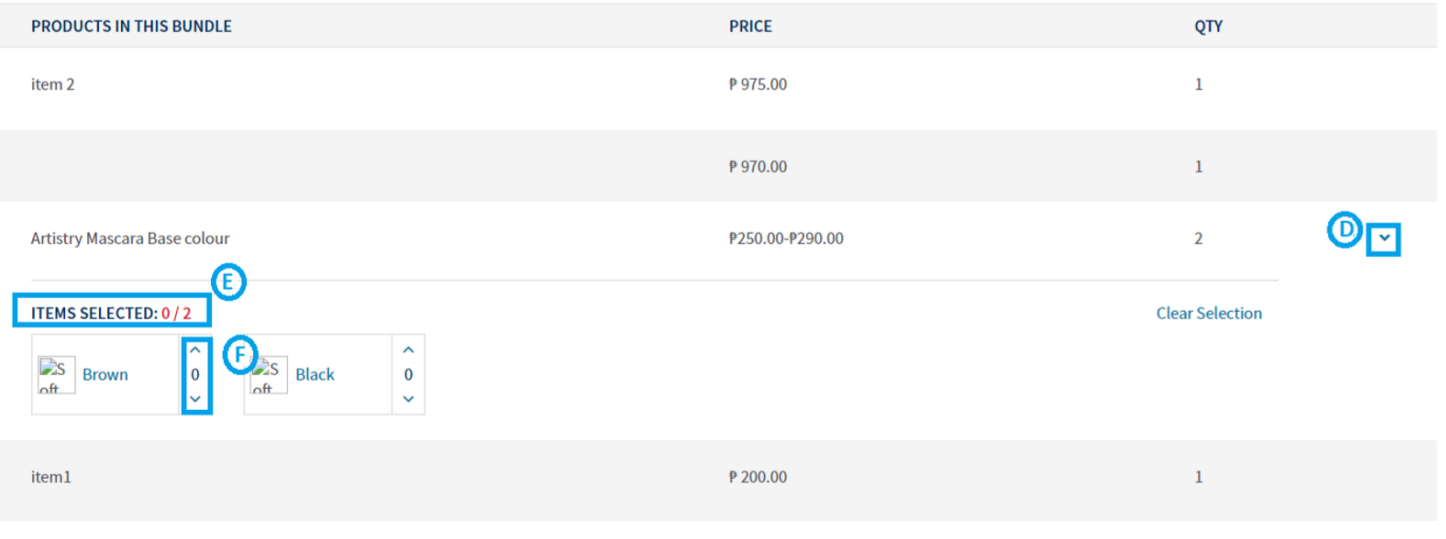

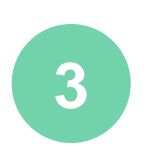

#### **Variant or Bundled Products:**

**Arrow Key:** Click to expand dropdown for variant products.

**Item Selected:** Shows no. of variants that can be selected. (No. Of Selected variants / Total No. variant to be selected)

**Quantity Selector:** This is used to increase or decrease the no. of variants in a bundle.

### **ADD TO SOP FOR SOP BENEFIT PRODUCTS**

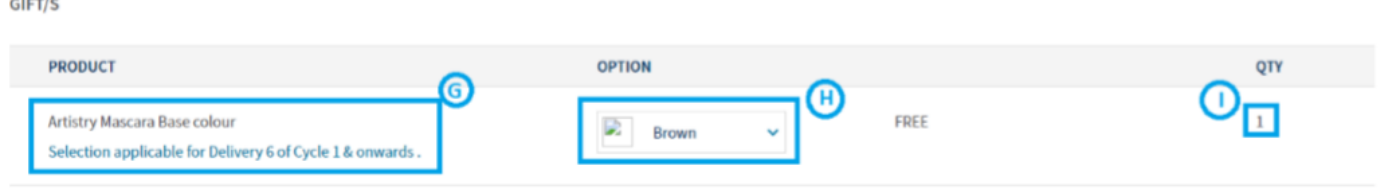

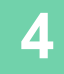

#### **Gift Details:**

- Name of product is displayed.
- Details about when the gift will be given.

**Variant Dropdown:** In case the gift associated with the plan is a variant, a dropdown is displayed for the user to select among the available options.

**Qty:** The quantity of the gift is displayed.

### **CREATE NEW SOP PROFILE**

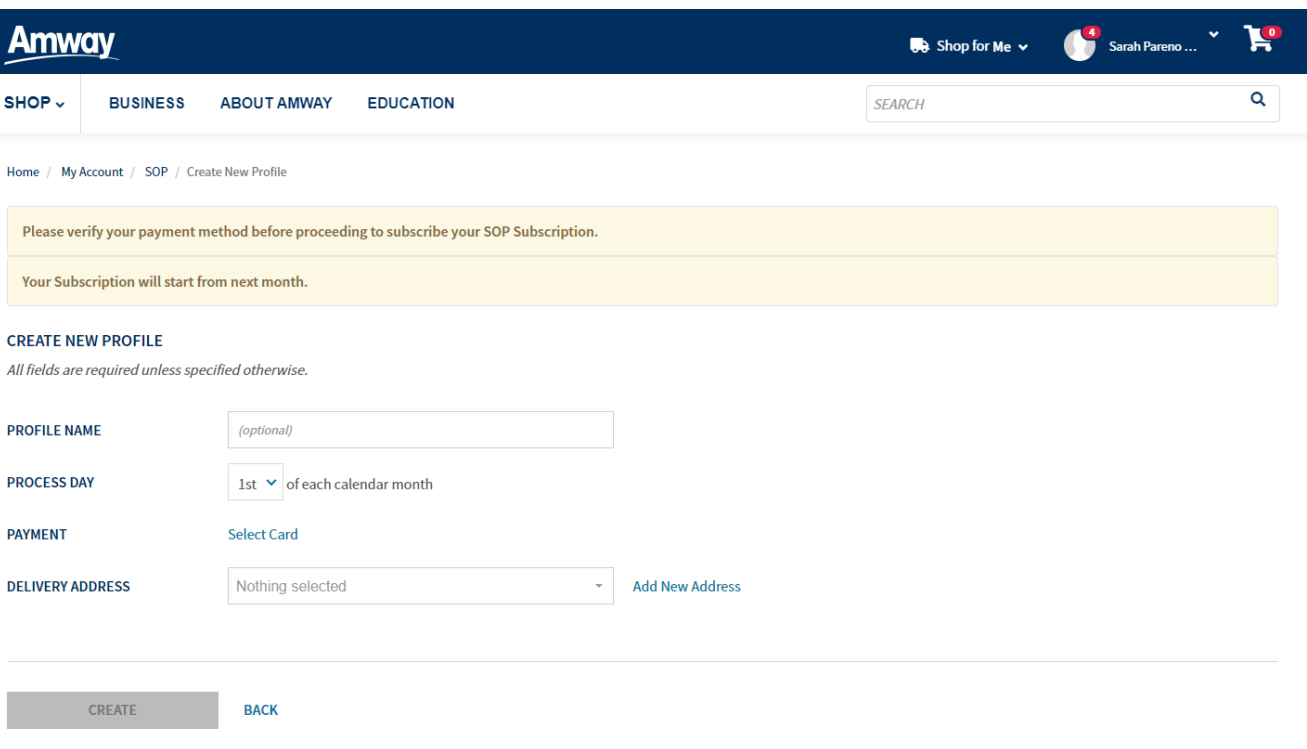

**5**

From SOP PDP, select **Create new profile** from the Profile dropdown & click on **Next** to redirect to **Create new Profile** page

**Profile Details:** (These fields are already filled if user selects a pre-existing profile)

- ✓ **Profile Name:** Enter any profile name
- ✓ **Process Day:** Select the day of the month on which the order will be processed. Your first order will be processed on current date.
- ✓ **Delivery Address:** Select an address from the list of addresses associated with the account

### **CREATE NEW SOP PROFILE**

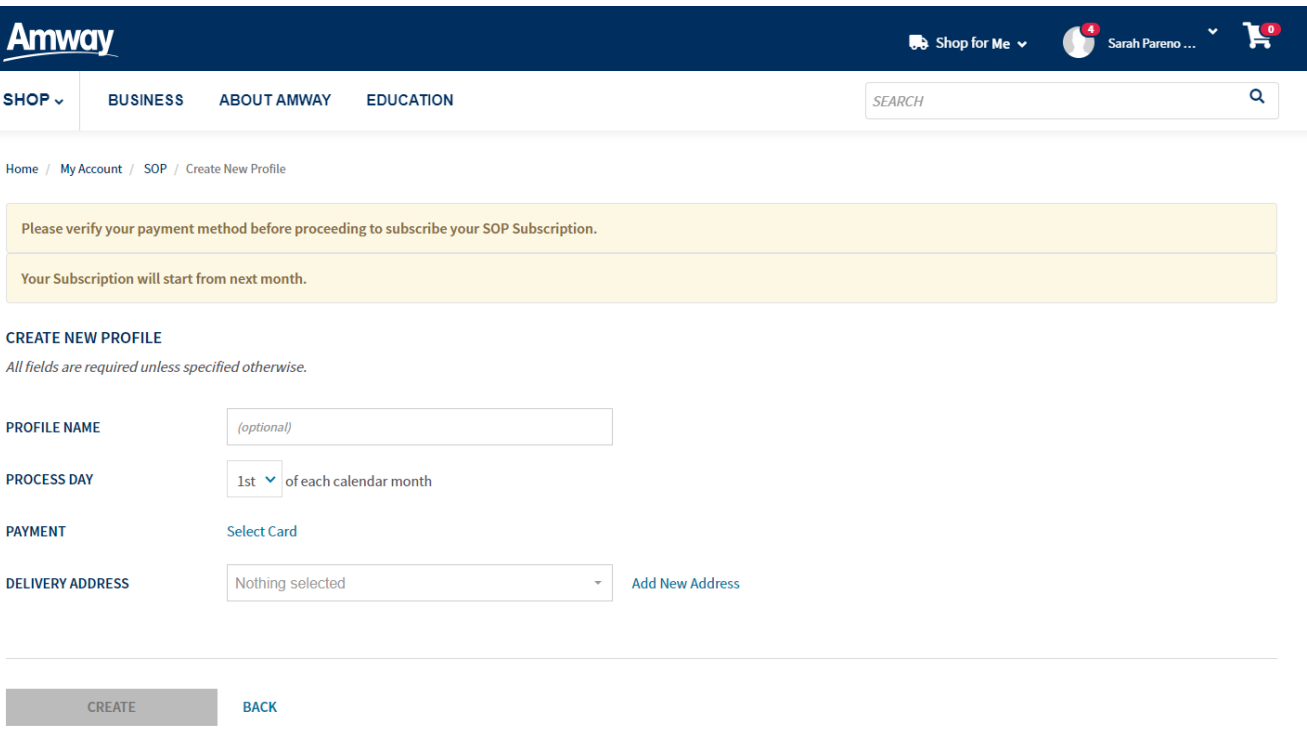

**5**

From SOP PDP, select **Create new profile** from the Profile dropdown & click on **Next** to redirect to **Create new Profile** page

**Profile Details:** (These fields are already filled if user selects a pre-existing profile)

- ✓ **Profile Name:** Enter any profile name
- ✓ **Process Day:** Select the day of the month on which the order will be processed. Your first order will be processed on current date.
- ✓ **Delivery Address:** Select an address from the list of addresses associated with the account

**Choose Payment Method**: A popup appears through which user is redirected to Payment Gateway.

### **SELECT EXISTING SOP PROFILE**

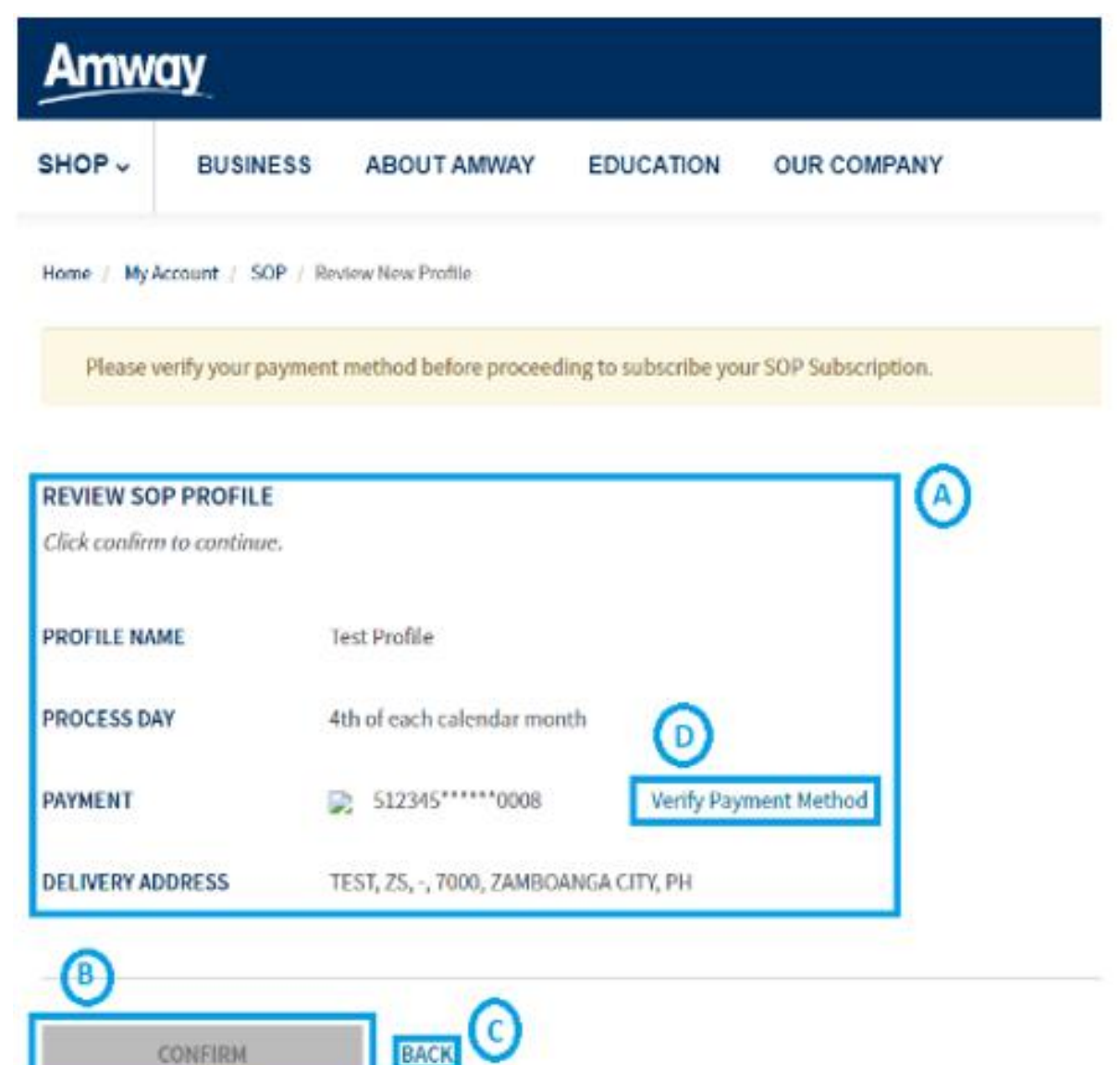

**6**

User can select any existing profile to add SOP product subscription

**Profile Details:** These details are already filled once preexisting profile is selected

**Confirm:** Click on confirm to add the Subscription to the profile

**Back:** Leads back to SOP PDP page

**Verify Payment Method**: A popup appears through which user is redirected to Payment **Gateway** 

Subscription is active once the Payment Method is verified

### **SOP PREVIEW**

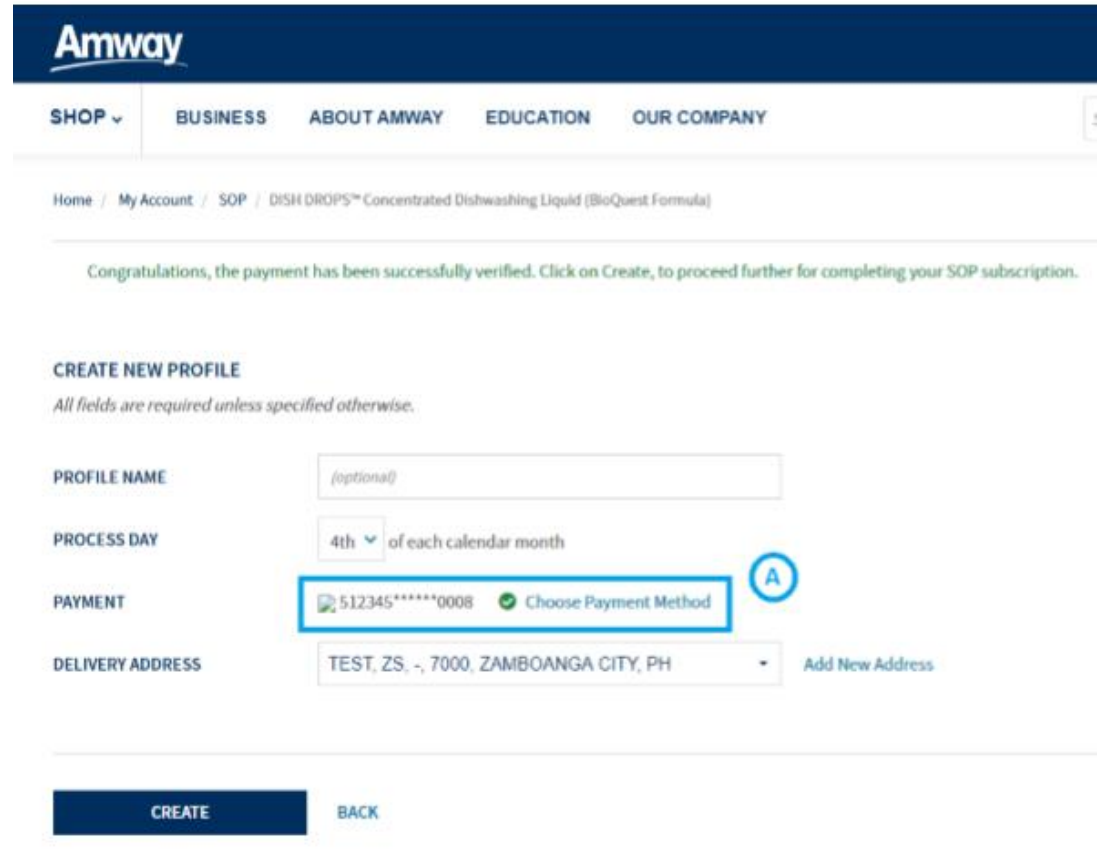

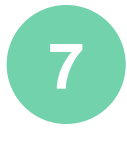

After successful verification from Payment Gateway, User is redirected to the following screen.

#### **Change Payment Method**:

Even after successful verification user can change the payment method by clicking on this button.

On successful Payment method verification, user gets success message and **Create** button is activated

### **SOP CONFIRMATION PAGE**

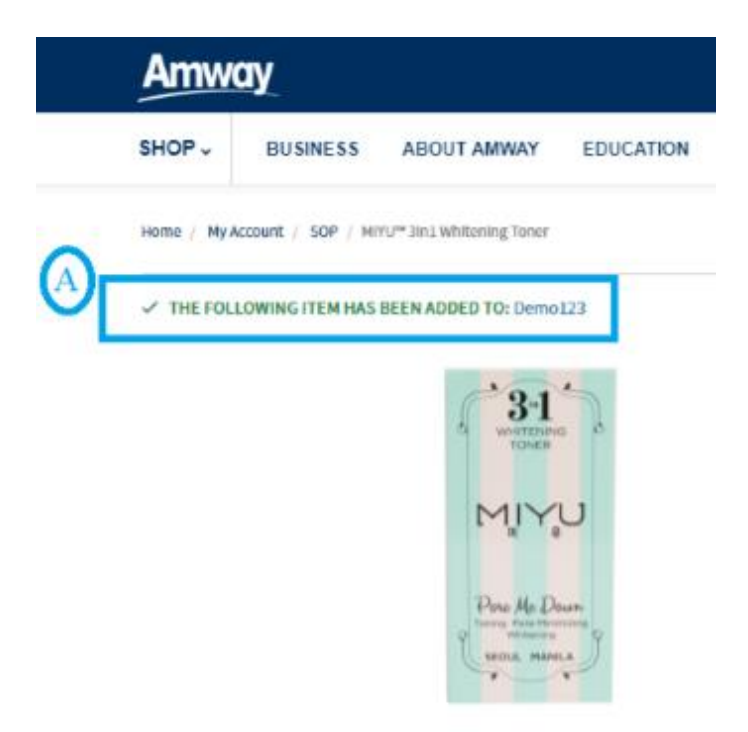

**8** Upon successful creation of **SOP profile,** user may now view all details of subscription in the **MY SOP Profiles Section** with all the details like plan overview, benefit, duration and etc.

### **SOP PROFILE LIST PAGE**

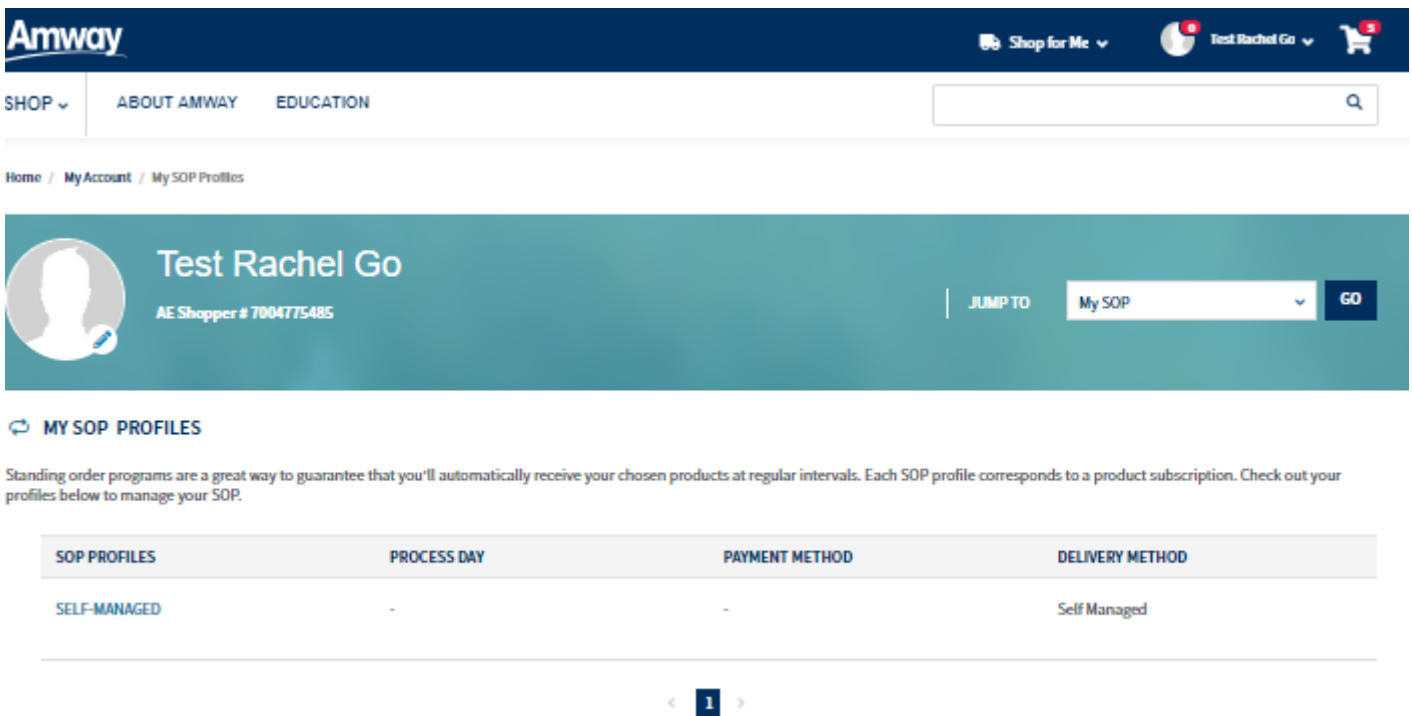

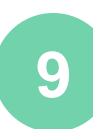

MY SOP link can be accessed on mini My Account Bar s

**SOP Profiles:** Shows the name of Profiles existing in the account.

- ✓ There can only be 1 Self-Managed profile associated with an account.
- ✓ User can have as many Company-Managed profiles as per the requirement.

**Process Day:** The day of the month on which the SOP is processed

**Payment Method:** shows payment method used

**Delivery Method:** delivery address is displayed

**Profile Name:** name of the profile user

### **TNA PRODUCT IN SOP PROFILE**

✓In case the product subscribed by the customer become TNA for a month, then the SOP line is shifted by a month for that profile. (Irrespective of the product type, i.e., bundle, variant etc.) and doesn't require manual intervention

### **SELF MANAGED PROFILE**

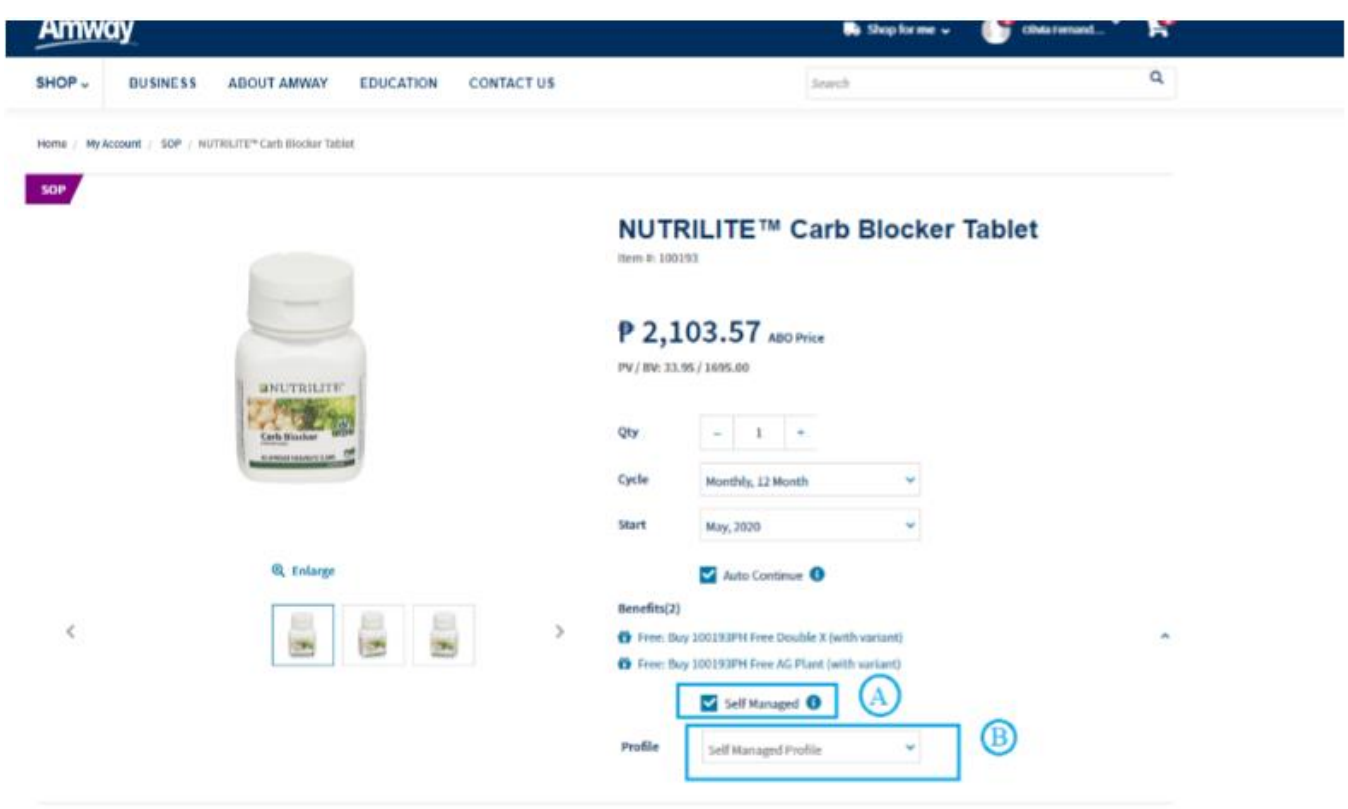

Registered User can create selfmanaged profile by accessing SOP subscription which is meant for Self-Managed or both (company & self **1** managed)

Select **Self- managed profile** from profile drop down

User can never edit the Profile Details for Self-managed profile

For Self-managed, no processing day needs to be selected, order can be placed at any day of the month as per SOP subscription frequency

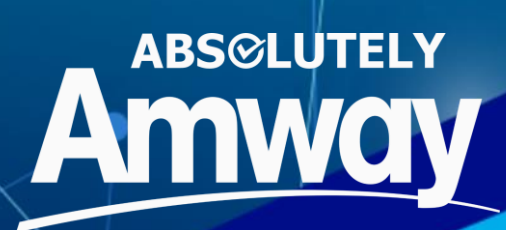

# **Thank You!**